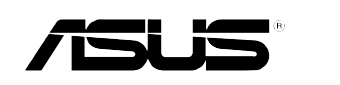

 $\begin{array}{c|c|c|c} \hline \quad \quad & \quad \quad & \quad \quad \\ \hline \quad \quad & \quad \quad & \quad \quad \\ \hline \quad \quad & \quad \quad & \quad \quad \\ \hline \end{array}$ 

 $\frac{1}{\sqrt{2}}$ 

磁盘数组与驱动软件安装手册

## 给用户的说明

C1945 1.0版 2005 年 01 月发行

 $\mathbb{R}$ 

#### 版权所有·不得翻印 ©2005 华硕计算机

本产品的所有部分, 包括配件与软件等, 其所有权归华硕计算机公 司(以下简称华硕)所有,未经华硕公司许可,不得任意地仿制、 拷贝、摘抄或转译。本用户手册没有任何型式的担保、立场表达或 其它暗示。若有任何因本用户手册或其所提到之产品的所有信息, 所引起直接或间接的数据流失、利益损失或事业终止, 华硕及其所 属员工恕不为其担负任何责任。除此之外, 本用户手册所提到的产 品规格及信息只能参考, 内容亦会随时升级, 恕不另行通知。本用 户手册的所有部分,包括硬件及软件,若有任何错误,华硕没有义 务为其担负任何责任。

当下列两种情况发生时, 本产品将不再受到华硕公司之保修及服 务: 1)该产品曾经非华硕授权之维修、规格更改、零件替换。2)产 品序列号模糊不清或丧失。

本用户手册中谈论到的产品及公司名称仅做识别之用,而这些名称 可能是属于其他公司的注册商标或是版权, 在此声明如下:

· Intel、Xeon、Pentium 是Intel 公司的注册商标

· Windows、MS-DOS 是 Microsoft 公司的注册商标

本产品驱动程序改变, 用户手册都会随之升级。升级的细部说明请 您到华硕的网站浏览或是直接与华硕公司联络。

注意: 倘若本产品包装上之产品序列号有所破损或无法辨识者, 则 该项产品恕不保修!

# 华硕的联络信息

## 华捷联合信息 (上海) 有限公司

#### BEIJING HUAWEI COMPUTER CO., LTD

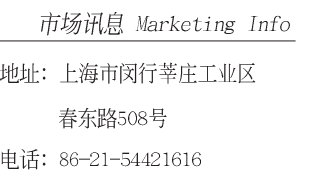

技术支持 Technical Support 免费技术支持专线: 800-820-6655 (中国地区) 传真: 86-21-54420088 Email: tsd@asus.com.cn 线上讨论区: http://netq.asus.com.cn 互联网: http://www.asus.com.cn/

### 华硕电脑公司 ASUSTeK COMPUTER INC. (亚太地区)

市场讯息 Marketing Info

地址: 台湾台北市北投区立德路15号 电话: 886-2-2894-3447

技术支持 Technical Support

免费服务电话: 0800-093-456 周一至周五 AM 09: 00~PM 12: 30 PM 1:  $30 \sim$  PM 6: 00 传真: 886-2-2890-7698 互联网: http://tw.asus.com/

电话: +1-502-995-0883

传真: +1-502-933-8713

互联网: http://usa.asus.com

Email: tsd@asus.com

## ASUS COMPUTER INTERNATIONAL (美国)

市场讯息 Marketing Info

- 地址: 44370 Nobel Drive. Fremont. CA. 94538. USA 电话: +1-502-995-0883
- 传真: +1-502-933-8713
- Email: tmdl@asus.com

### ASUS COMPUTER GmbH (德国/奥地利)

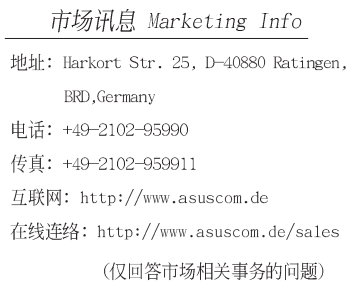

#### 技术支持 Technical Support

技术支持 Technical Support

电话: 49-2102-95990 ... 主板/其它 49-2102-959910... 笔记本电脑 传真: 49-2102-959911 在线支持: http://www.asuscom.de/support

华硕 磁盘数组与软件安装手册

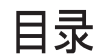

 $\begin{tabular}{c} \hline \rule{0pt}{2ex} \rule{0pt}{2ex} \rule$ 

 $\begin{array}{c} \hline \hline \end{array}$ 

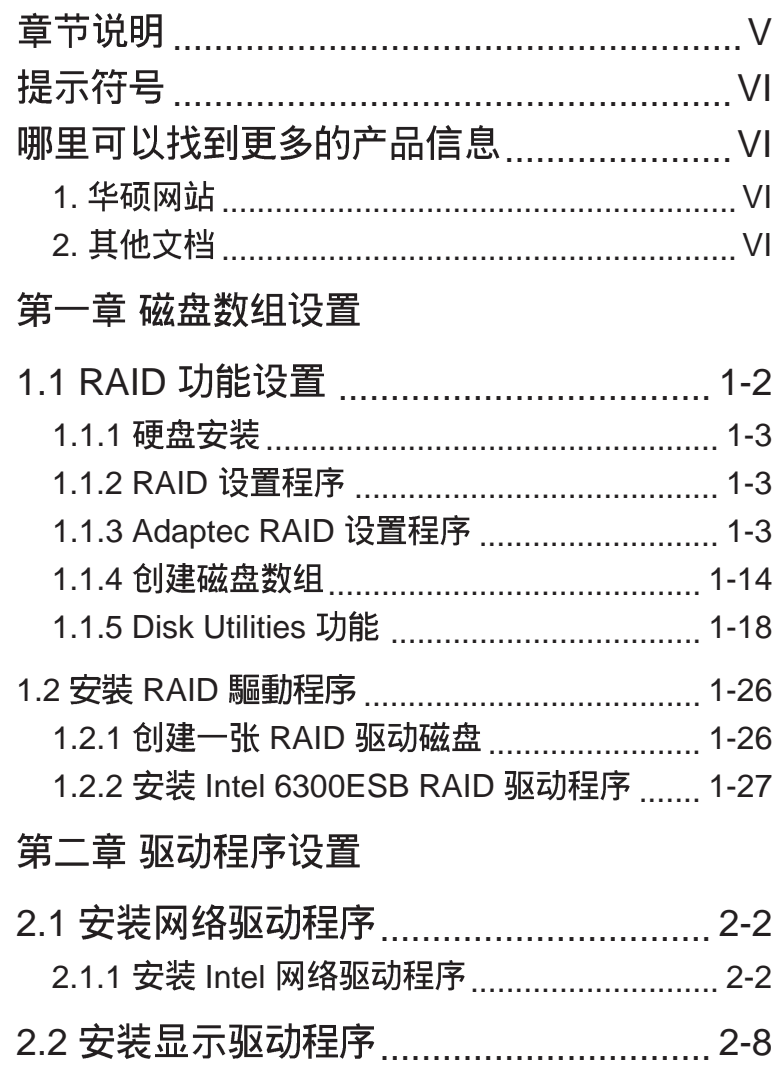

2.2.1 安装 ATI RAGE XL 驱动程序 ................... 2-8

 $\frac{1}{\sqrt{2}}$ 

 $\mathbf{\underline{}}$ 

# 关于本用户手册

本用户手册主要是针对有经验且具有个人计算机软硬件组装知识的用 户所撰写的。本软件用户手册可以帮助您在硬件安装后,来进行相关 的驱动程序安装与设置。而其他相关元件更进一步的讯息,请参考本 产品所附的其他用户手册。

## 章节说明

 $\begin{array}{c|c|c|c|c} \hline \quad \quad & \quad \quad & \quad \quad & \quad \quad \\ \hline \end{array}$ 

 $\Box$ 

本用户手册的结构如下:

### 1. 简介: 关于本用户手册

本章首先引导您如何阅读本用户手册,并针对各章节的内容做一概 括的介绍。

2. 第一章:磁盘数组设置

本章节将以清楚的解说, 直接带您进行本产品在开机后所使用的 RAID 相关设置。

3. 第二章: 驱动程序设置

本章节将以清楚的解说, 直接带您进行本产品所使用的相关驱动程 序设置。

华硕 磁盘数组与软件安装手册

 $\begin{array}{|c|c|c|}\hline \end{array}$ 

## 提示符号

 $\Box$ 

以下为本手册所使用到的各式符号说明:

△ 警告: 假如因不当的动作可能会对人体或产品生成伤害。

√ 小心: 假如因不当的动作可能会对产品造成损害。

 $\mathscr{D}$ 说明: 小秘诀, 名词解释, 或是进一步的信息说明。

## 哪里可以找到更多的产品信息

您可以经由下面所提供的两个渠道来获得您所使用的华硕产品信息 以及软硬件的升级信息等。

1. 华硕网站

您可以到 http://www.asus.com.cn 华硕计算机互联网站取得所有 关于华硕软硬件产品的各项信息。台湾地区以外的华硕网址请参考 下一页。

2. 其他文档

在您的产品包装盒中除了本手册所列举的标准配件之外, 也有可能 会夹带有其他的文档, 譬如经销商所附的产品保修单据等。

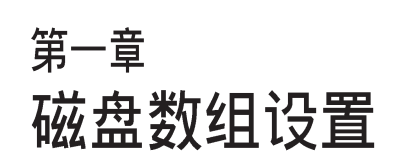

 $\begin{array}{c|c|c|c} & \multicolumn{3}{c|}{\phantom{-}} \\ \hline \multicolumn{3}{c|}{\phantom{-}} & \multicolumn{3}{c|}{\phantom{-}} \\ \hline \multicolumn{3}{c|}{\phantom{-}} & \multicolumn{3}{c|}{\phantom{-}} \\ \hline \multicolumn{3}{c|}{\phantom{-}} & \multicolumn{3}{c|}{\phantom{-}} \\ \hline \multicolumn{3}{c|}{\phantom{-}} & \multicolumn{3}{c|}{\phantom{-}} \\ \hline \multicolumn{3}{c|}{\phantom{-}} & \multicolumn{3}{c|}{\phantom{-}} \\ \hline \multicolumn{3}{c|}{\phant$ 

 $\overline{\overline{\overline{1}}}$ 

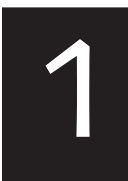

在本章节中, 我们将介绍服务 器内所需要的磁盘数组安装与 设置的相关说明。

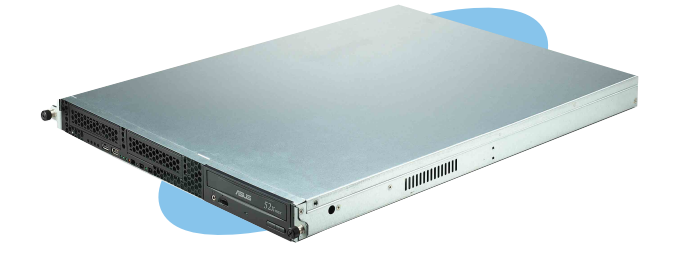

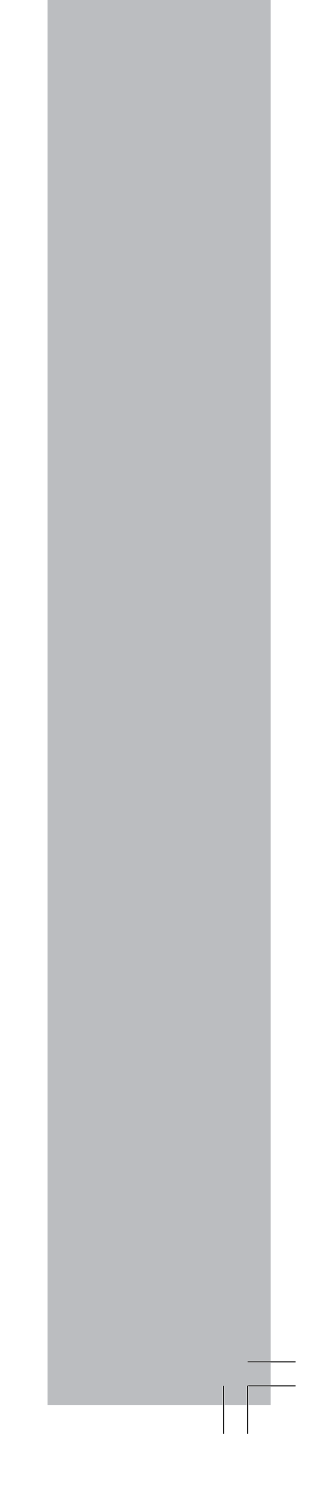

 $\frac{1}{2}$ 

# 1.1 RAID 功能设置

 $\Box$ 

本主板支持以下几种磁盘数组 (RAID) 模式:

通过主板内置的 Intel 6300ESB 南桥芯片提供 SATA RAID 功能, 可 支持 RAID  $0.1$  与 JBOD 设置。

关于各个磁盘数组的设置方式, 请参考以下的叙述。

RAID 0 的主要功能为「Data striping」, 即区块延展。其运行模式是 将磁盘数组系统下所有硬盘组成一个虚拟的大硬盘,而数据存取方 式是平均分散至多颗硬盘, 是以并行的方式读取/ 写入数据至多颗硬 盘,如此可增加存取的速度,若以二颗硬盘所建构的 RAID 0 磁盘数 组为例,传输速度约为数组中转速最慢的硬盘的二倍速度。整体而 言, RAID 0 模式的磁盘数组可增加数据传输的性能与速率。

RAID 1 的主要功能为「Data Mirroring」, 即数据映射。其运行模式是 将磁盘数组系统所使用的硬盘, 创建为一组映射对应(Mirrored Pair), 并以平行的方式读取/写入数据至多颗硬盘。而写入至各个硬 盘的数据是完全一样的, 在读取数据时, 则可由本组内所有硬盘同时 读出。而 RAID 1 模式的磁盘数组最主要就是其容错功能 (fault tolerance), 它能在磁盘数组中任何一颗硬盘发生故障的情况时, 其 它硬盘仍可以继续动作, 保持系统不中断运行。即使数组中某一颗硬 盘损毁时,所有的数据仍会完整地保留在磁盘数组的其它硬盘中。

JB0D 亦即「Just a Bunch of Disks」的缩写, 也被称为「跨距」功能 (Spanning), 在设置上 JBOD 模式并非依循 RAID 设置方式, 但却 同样是将数据存取于多颗硬盘设备中, 且在操作系统中 JBOD 硬盘 同样也是被视为一颗硬盘设备。在实际功能上, JBOD 模式仅在于 提供更大的存取容量, 而不能如同 RAID 功能一般提供容错与性能 提升的优势。

第一章: 磁盘数组设置

#### 1.1.1 硬盘安装

本主板支持 Serial ATA 硬盘来进行磁盘数组设置, 而为了得到最佳 化的性能表现, 当您要创建 RAID 磁盘数组时, 请尽可能安装相同型 号与容量的硬盘。

## *Serial ATA SATA*

请依照以下安装方式来建构 SATA RAID 磁盘数组。

- 1. 将 SATA 硬盘安装至硬盘槽中。
- 2. 安装硬盘连接排线, 将欲建构磁盘数组的硬盘连接至主板。
- 3. 将电源适配器连接到硬盘上的电源插座。

### 1.1.2 RAID 设置程序

当您决定使用 SATA RAID 功能时, 您就可以使用工具程序来创建 RAID 环境。举个例子来说, 使用「Adaptec RAID 设置工具程序」来当您 想通过内置的南桥 6300ESB 芯片, 进行连接上主板的 SATA 硬盘的控制 设置。请先参照系统用户手册中的 BIOS 章节设置, 将 [SATA Configuration] 目录下 [SATA Mode] 设置为 [RAID], 并参考接下来的说 明, 来了解如何进行设置 RAID。

### 1.1.3 Adaptec RAID

Adaptec RAID 设置程序可以让您创建 RAID 0、1 的 SATA 硬盘数组 环境, 而只要通过内置的南桥芯片所提供的 SATA 连接插槽来连接 SATA 硬盘, 就可以达成这样的使用环境。

进入 Adaptec RAID 设置程序进行设置:

- 1. 当您装好 SATA 硬盘后接著请开启系统。
- 2. 当华硕 POST 播报员正在运行时, 即会显示 Adaptec HostRAID 技术正在 自动检测所安装在主机内的 SATA 硬盘设备,并显示有无任何的 RAID 状态设置。这时请按下<Ctrl> + <A>键来进入该设置程序。

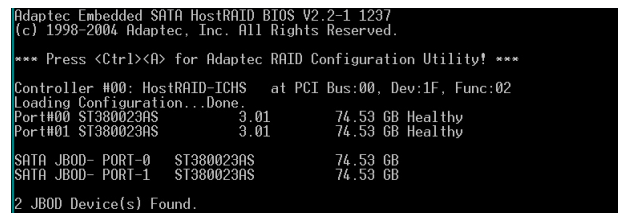

华硕 磁盘数组与驱动软件安装手册

**1-3**

接著就会进入此主要的设置画面,有两项主要功能让您可以进行选 择, 按上、下键就可以进行选择。

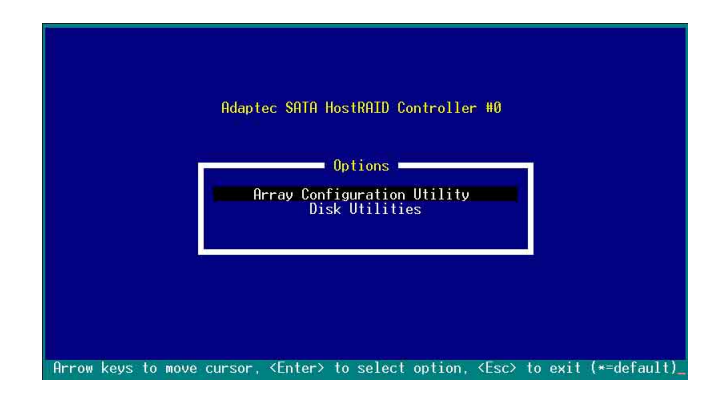

在这个主画面中, 第一项【Array Configuration Utility】可以让您创 建、修复或删除 RAID 模式; 当您选择第二项【Disk Utilities】时, 则 可以让您检查和核对所连接的 SATA 硬盘设备。

而在最底下的状态列则是提示您按键的功能说明, 让您可以依照提 示来操作画面中各个功能的选择或运行。这个状态列会配合您所选择 的画面, 而有不同的按键提示说明。

### 1.1.4 创建磁盘数组 (Create RAID)

创建 RAID 0 数组 (区块延展)

首先我们先点选第一项【Array Configuration Utility】来进行创建磁 盘数组, 请依照以下步骤来创建 RAID 0 磁盘数组:

1. 当您进入 Adaptec RAID 设置程序的主画面后, 选择第一项【Array Configuration Utility】然后按下<Enter>, 这进入下一个窗口画面。

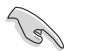

请注意: RAID 0 模式需要两个新的且完全相同的硬盘。

2. 然后选择【Create Array】,再按下<Enter>键。

 $\begin{array}{c|c} \hline \quad \quad & \quad \quad & \quad \quad \\ \hline \quad \quad & \quad \quad & \quad \quad \\ \hline \end{array}$ 

Ξ

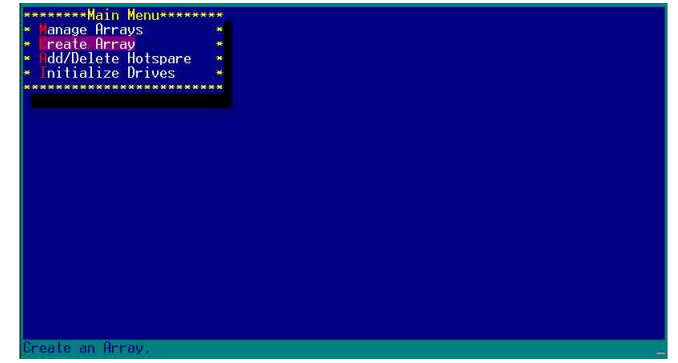

3. 接著选择二个您想创建成 RAID 0 的硬盘设备, 然后按下<Insert> 或 <Space>键。

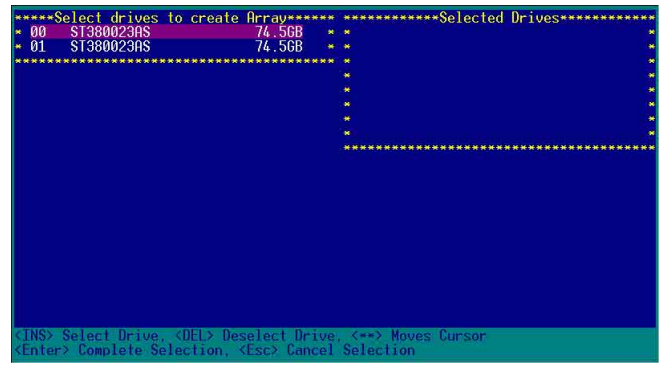

4. 当您选择好要创建成 RAID 0 的硬盘显示在【Selected Drives】栏中 时, 请按下<Enter>键。

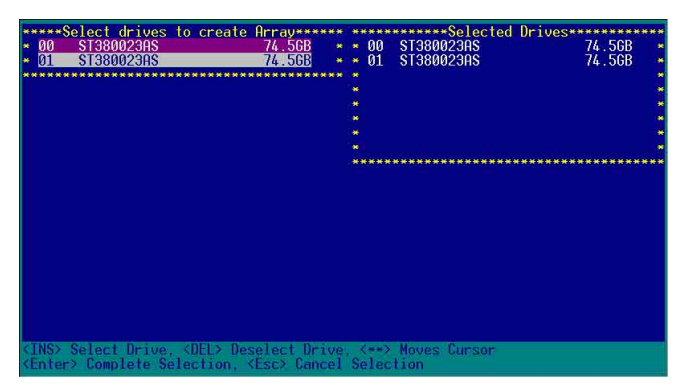

华硕 磁盘数组与驱动软件安装手册

**1-5**

5. 在【Array Properties】的Array 内容设置中, 选择【Array Type】为 【RAID 0(Stripe)】, 然后按下<Enter>键。

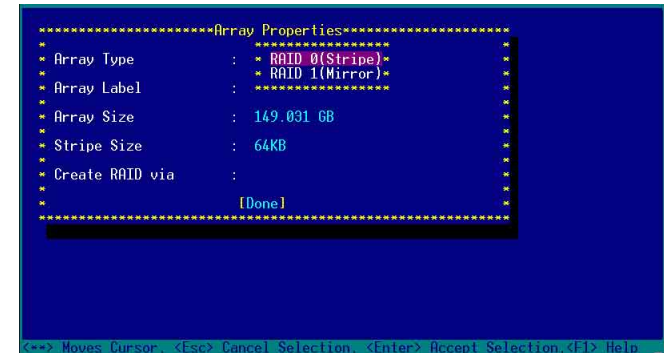

6. 移动屏幕上的光标到【Array Label】选项, 然后输入一个名称给这 个 RAID 0 设置, 完成后接著按下 <Enter> 键。

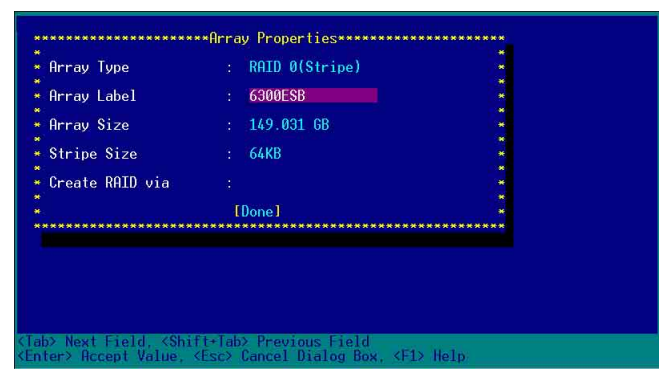

7. 接著移动屏幕上的光标到【Stripe Size】选项, 选择这项目中的  $[64KB]$  这项 (此为缺省值), 接著按下<Enter>键。

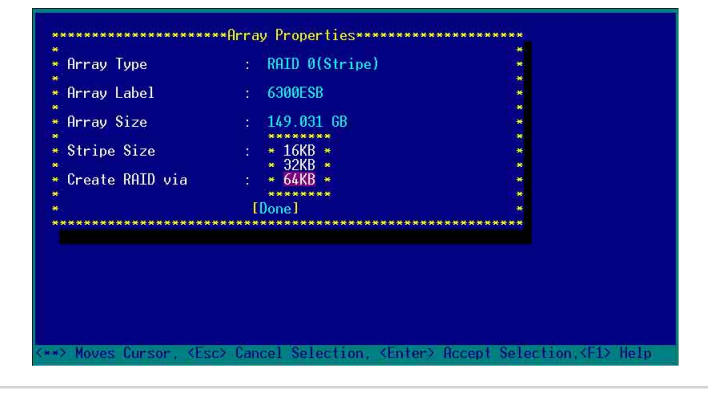

**1-6**

第一章:磁盘数组设置

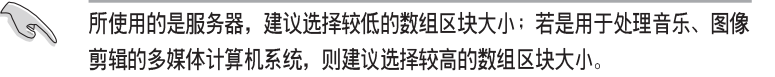

8. 移动屏幕上的光标到【Create RAID via】选项, 选择这项目中的 【No Init】这项, 接著按下<Enter>键。

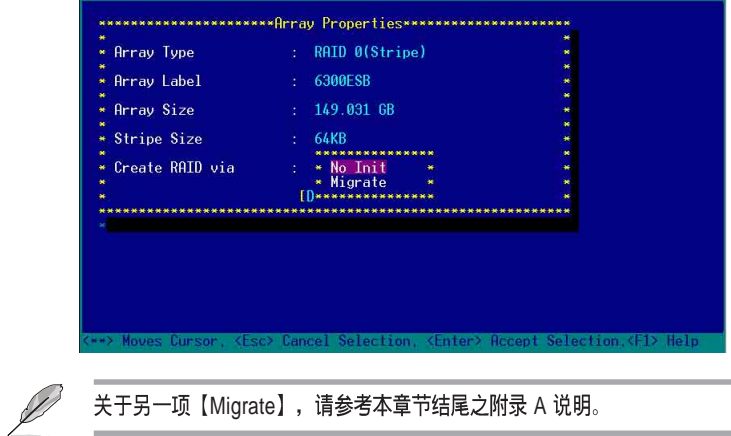

9. 这时会先出现一个提示画面, 请确认按<Yes>后, 接著在完成数组的 功能设置时,将移动光标至如下图的【Done】上,然后按下<Enter> 键来创建 RAID 0 模式。

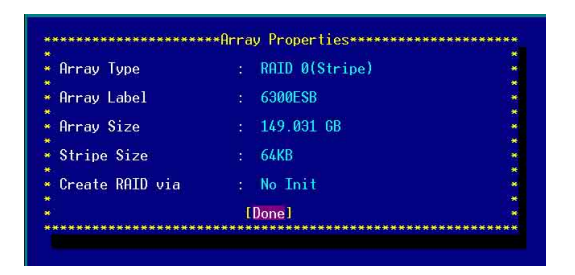

#### 华硕 磁盘数组与驱动软件安装手册

10. 当完成创建 RAID 0 模式时, 此设置画面会显示已经创建。选择 【Manage Array】可显示数组模式, 选择后按下<Enter> 键就可以<br>看到数组模式的说明。 

| <b>********Main Menu*********</b><br>anage Arrays<br>×<br>reate Arrav<br>dd/Delete Hotspare<br>nitialize Drives | <b>**************List of Arrays***************</b><br><b>RAID 0</b><br>00 6300FSB<br>$149$ GR $*$<br>**                                                                                                    |
|----------------------------------------------------------------------------------------------------|----------------------------------------------------------------------------------------------------|
|                                                                                                    | Sumbol (*) indicates this array is bootable. <del> Delete Array<br/><enter> Display Array properties and members, <ctrl+s> Verify Array<br/><ctrl+r> Rebuild Array, <ctrl+b> Mark/Unmark Bootable Array &lt;**&gt; Moves Cursor</ctrl+b></ctrl+r></ctrl+s></enter></del> |

当此数组模式说明显示, 按下<Esc>键就可以回到先前的画面。

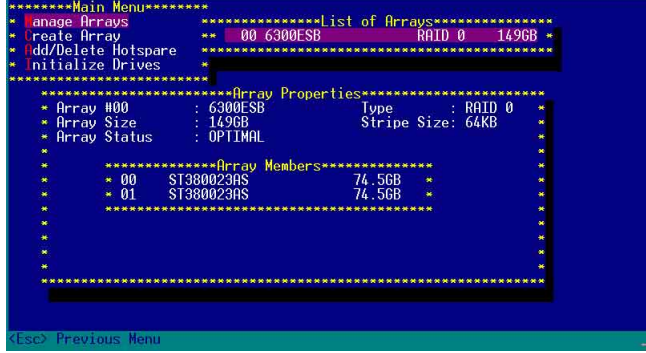

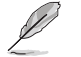

 $\Box$ 

上面的这个步骤,为提供您检视刚刚创建 RAID 0 有无完成的动作。

 $\overline{\phantom{a}}$ 

创建 RAID 1 数组 (数据映射) 请依照以下步骤来创建 RAID 1 磁盘数组:

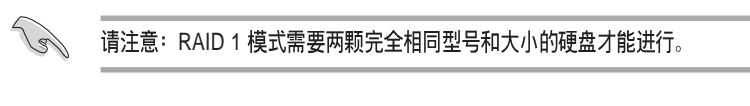

- 1. 请先按照「创建RAID 0 数组」中步骤 1~3 的说明方式进行。
- 2. 接著在【Array Properties】目录中, 选择【Array Type】为【RAID 1 (Mirror)】这项, 然后按下<Enter>键。

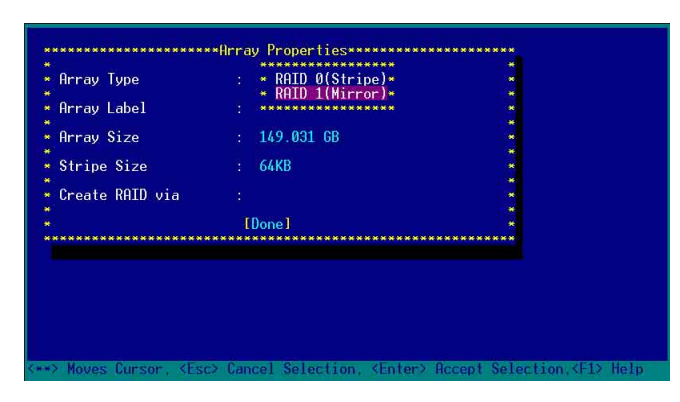

3. 将光标移动到【Array Label】选项, 然后输入一个名称给这个 RAID 1 设置, 完成时接著按下<Enter>键。

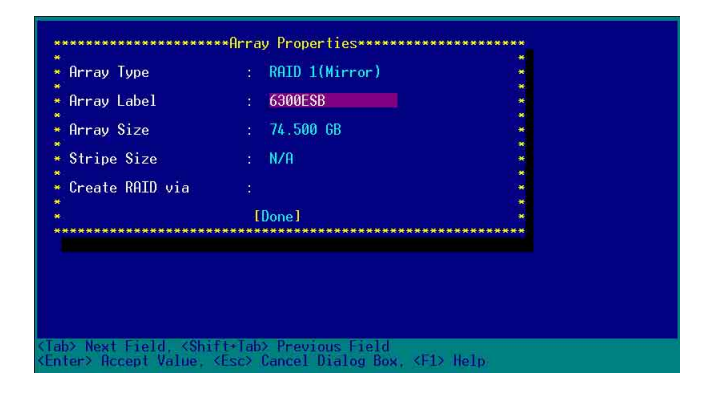

华硕 磁盘数组与驱动软件安装手册

4. 将光标移动到【Create RAID via】选项, 选择【Quick Init】 (快速 初始化)这项,然后按下<Enter>键。

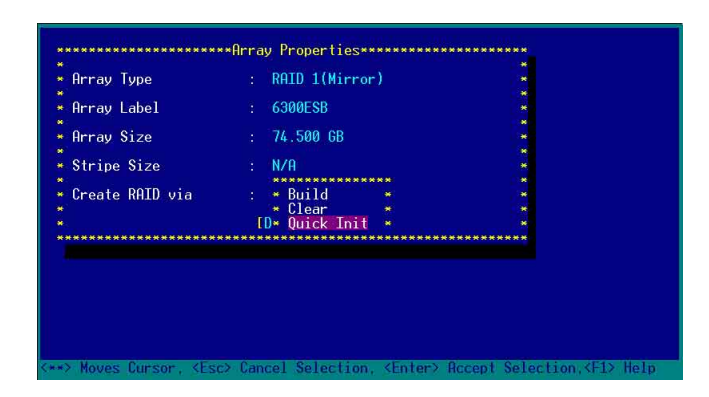

5. 当完成这项数组的功能设置时, 将移动光标至【Done】, 然后按下 <Enter> 键来创建 RAID 1 模式。

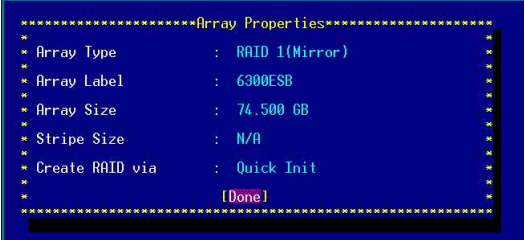

6. 接著显示这个讯息来说明当您要创建 RAID 1 时, 将使用 Quick Init 要求您 运行 Verify W/FIX 设备做一致性检查, 此时按下任何键继续。

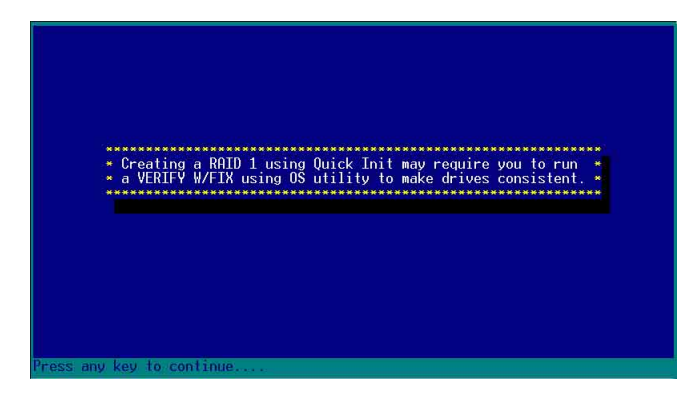

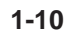

 $\Box$ 

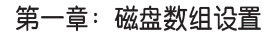

7. 当 RAID 1 设置完成创建时, 会回到此工具程序设置画面。选择【Manage Array】来显示这项设置。按下<Enter>键后来检视这个设置状态。

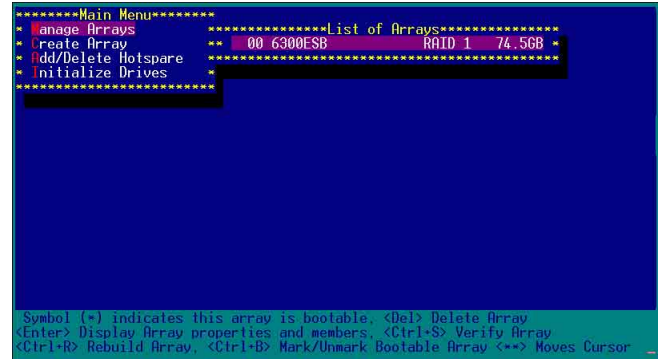

8. 此时会显示此项数组功能所设置的状态, 按下 <Esc> 键就可回到上 一个画面。

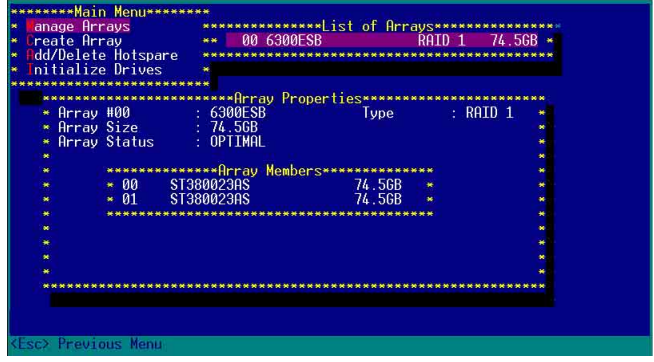

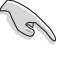

 $\Box$ 

 $\begin{array}{c|c} \hline \quad \quad & \quad \quad & \quad \quad \\ \hline \quad \quad & \quad \quad & \quad \quad \\ \hline \end{array}$ 

在步骤 4 的画面中,除了选择【Quick Init】 (快速初始化) 功能外,另有 【Build】与【Clear】这两功能选项,请参考本章节结尾之附录 B 与 附录 C 了 解相关介绍。

#### 华硕 磁盘数组与驱动软件安装手册

 $\begin{array}{|c|c|} \hline \end{array}$ 

## **删除 RAID 0 设置**

 $\begin{array}{c|c} \hline \quad \quad & \quad \quad & \quad \quad \\ \hline \quad \quad & \quad \quad & \quad \quad \\ \hline \end{array}$ 

请依照以下步骤来删除 RAID 0 磁盘数组:

1. 进入【Manage Array】 菜单中, 选择一个您想要删除的 RAID 0 设 置, 然后按下<Del>键, 就会出现一个交谈框。

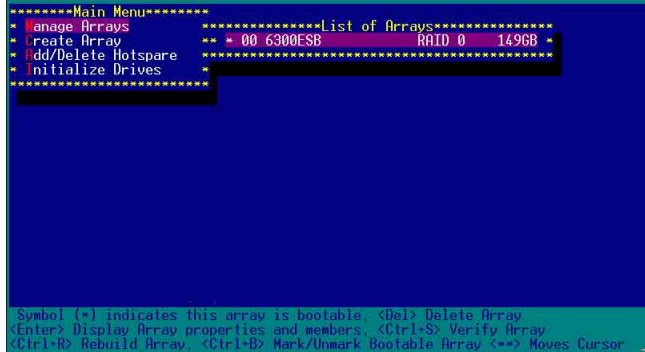

2. 移动光标到【Delete】, 然后按下<Enter> 键来删除您所选择的 RAID 0 设置。若不想删除的话, 请将光标移动到【Cancel】来关闭 这个交谈框。

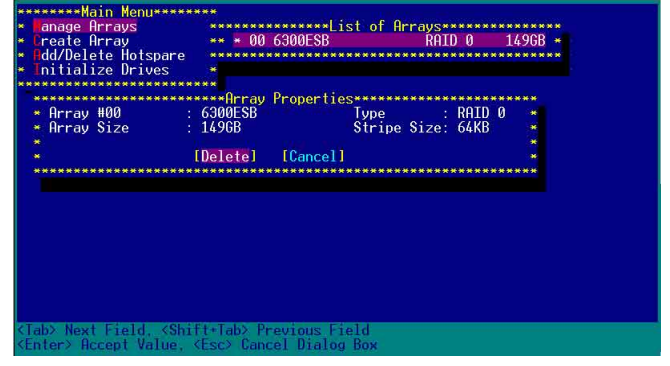

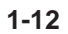

 $\overline{\mathbb{L}}$ 

3. 当这选项出下列小窗口时, 按下<Y>键就可以删除所选的 RAID 设置, 若不想删除, 请按<N>键取消。删除后, 原先硬盘数据将会遗失。

 $\begin{array}{c|c|c|c|c} \hline \quad \quad & \quad \quad & \quad \quad & \quad \quad \\ \hline \end{array}$ 

Ξ

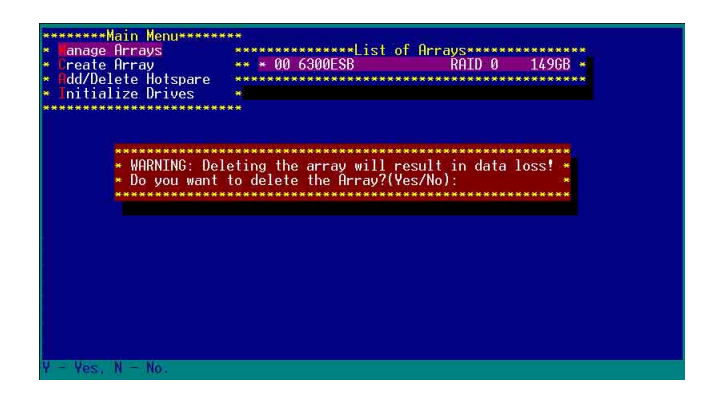

4. 当您删除了这个 RAID 设置时, 您可以选择【Manage Arrays】来检 视。若出现【No Arrays Present】时, 则表示无任何数组在此设置中。

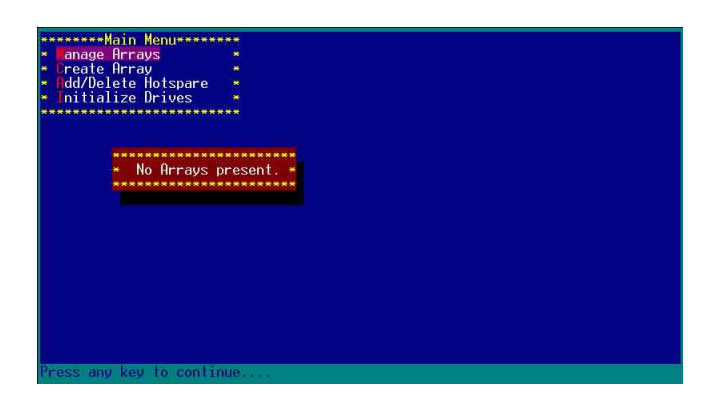

#### 华硕 磁盘数组与驱动软件安装手册

 $\overline{\phantom{a}}$ 

## **删除 RAID 1 设置**

请依照以下步骤来删除 RAID 1 磁盘数组:

- 1. 请与删除 RAID 0步骤 1 相同的步骤, 进入【Manage Arrays】, 并选 择您要删除的 RAID 1 设置。
- 2. 移动光标到【Delete】, 然后按下<Enter> 键来删除您所选择的 RAID 1 设置。若不想删除的话, 请将光标移动到【Cancel】来关闭 这个交谈框。

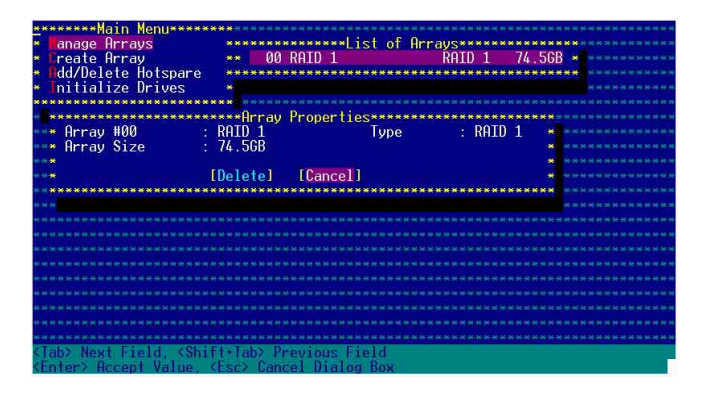

3. 当这选项出下列警告的提示窗口时, 请按下 <Y> 键确认, 并进行删 除动作。

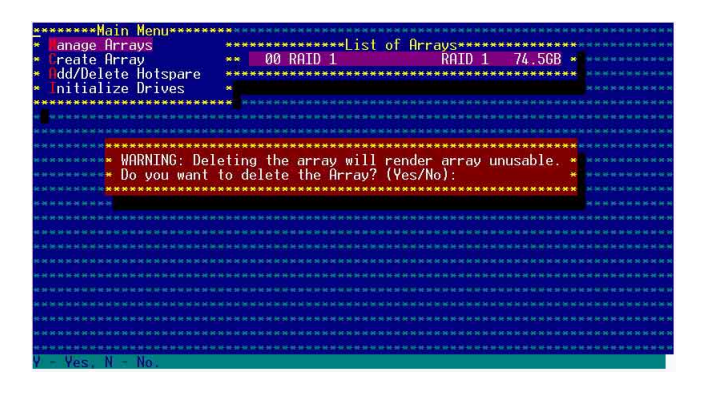

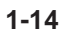

4. 接著请移动光标选择您要删除的硬盘, 假使要删除两颗硬盘或是完 整删除 RAID 1, 请选择 [None] 或 [Both]。若您只是要删除其中一颗 硬盘, 请选择 [Member#0] 或 [Member#1] 。当删除一颗硬盘后, 将 无法提供映射(Mirror)的功能。

 $\begin{array}{c|c} \hline \quad \quad & \quad \quad & \quad \quad \\ \hline \quad \quad & \quad \quad & \quad \quad \\ \hline \end{array}$ 

 $\overline{1}$  $\overline{\phantom{0}}$ 

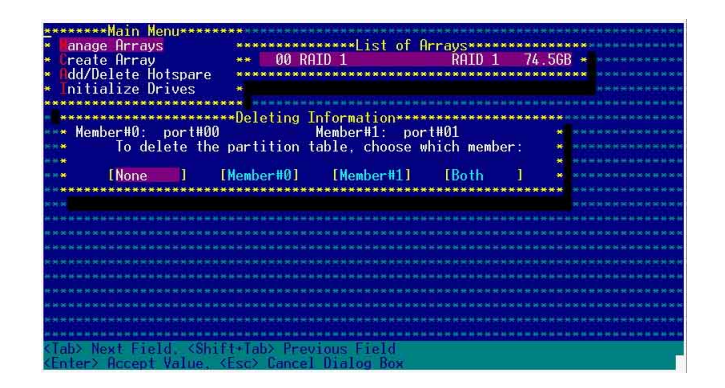

华硕 磁盘数组与驱动软件安装手册

## 重新创建 RAID 硬盘

在开机时, Adapter BIOS 会检测并显示 RAID 的状态, 而当一个 RAID设置损坏时,您可以使用工具程序来重建它。

**Religions** · 当您要重新设置一个损坏的 RAID 硬盘时,请检查实体连接的 SATA 硬盘 设备,并查阅系统与主板用户手册上的附录说明。 · 此重新创建 RAID 硬盘只适用于 RAID 1 模式。

请依照下列步骤重新设置 RAID 硬盘:

- 1. 请参考 1.1.3 一节, 进入 Adaptec RAID 设置工具程序画面。
- 2. 选择【Array Configuration Utility】在主画面中,然后按下<Enter>键。

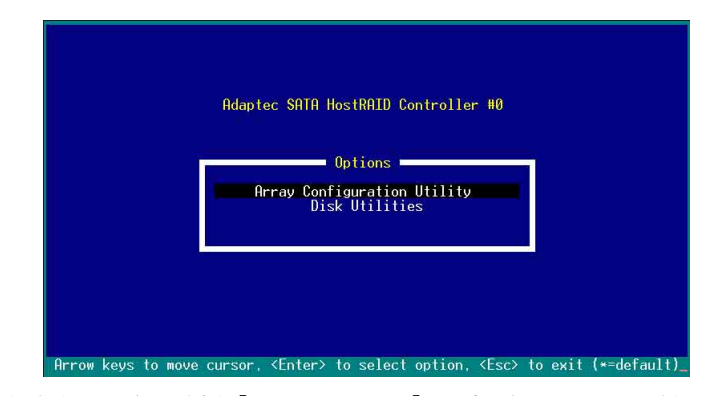

- 3. 在这个画面中, 选择【Manage Arrays】, 然后按下<Enter> 键来显 示所安装的 RAID 设置状态。
- 4. 选择损坏的 RAID 设置, 然后按下<Enter>键来显示数组状态说明。
	- 在【Array Status】中已显示 DEGRADED。

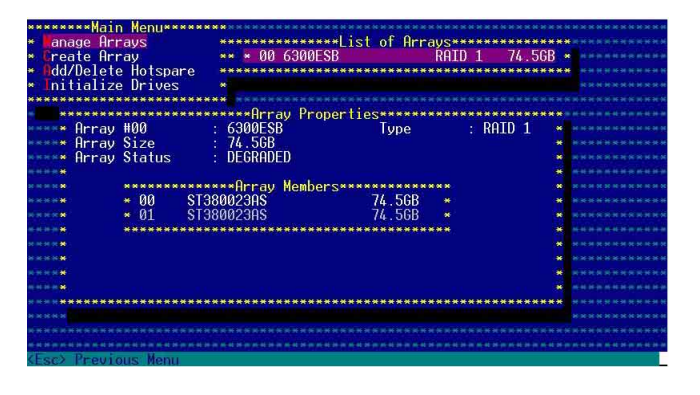

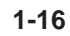

第一章:磁盘数组设置

5. 按下<Escl>键跳回上一个窗口画面。

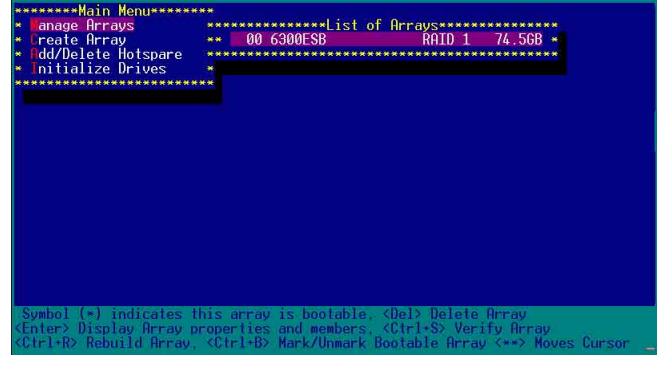

6. 按下 <Ctrl> + <R> 来重建这个 RAID 设置, 然后在【Array Status】 中会显示正在进行重建的动作至完成。

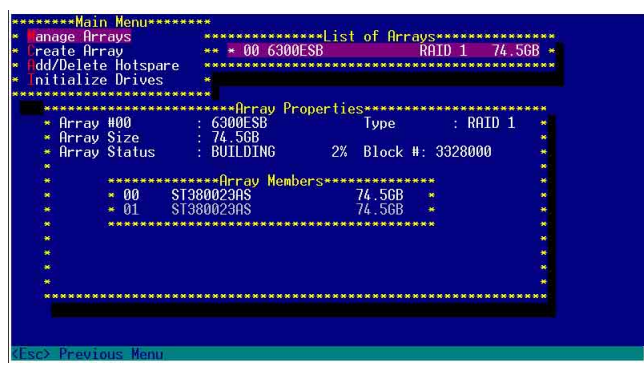

若您想要中止重建 RAID 设置, 请按下<Esc>键当 RAID 设置将开始 进行重建动作时来离开本设置画面。这时会显示一个提示画面问您是 否要中断离开, 按下 <Y> 键后就可以离开。

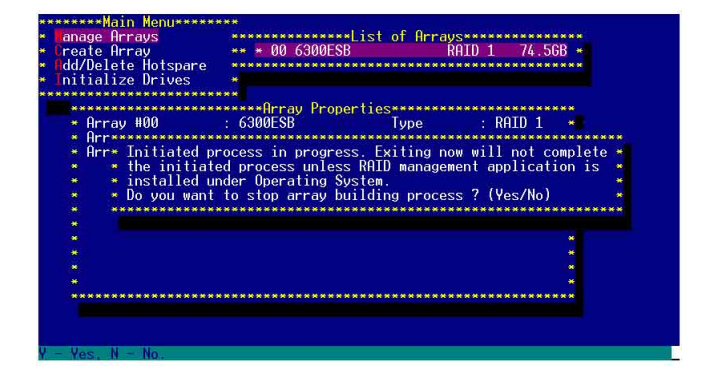

华硕 磁盘数组与驱动软件安装手册

#### 1.1.5 Disk Utilities

 $\Box$ 

回到主要的设置画面上, 刚刚我们说明的都是属于第一项主功能的 数组设置, 而在主画面中还有第二项【Disk Utilities】, 这个项目则可 以让您检查和核对所连接的 SATA 硬盘设备。

1. 接下来, 请选择第二项【Disk Utilities】后, 按<Enter>键进入。

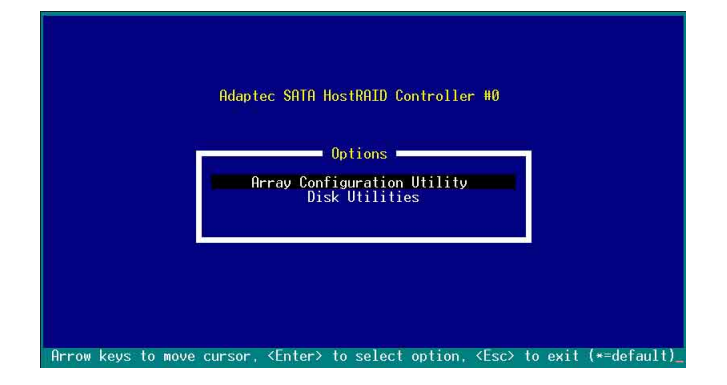

2. 进入此画面中, 我们可以看到所安装的硬盘有几颗, 然后选择一颗 SATA 硬盘后, 按<Enter>键继续。

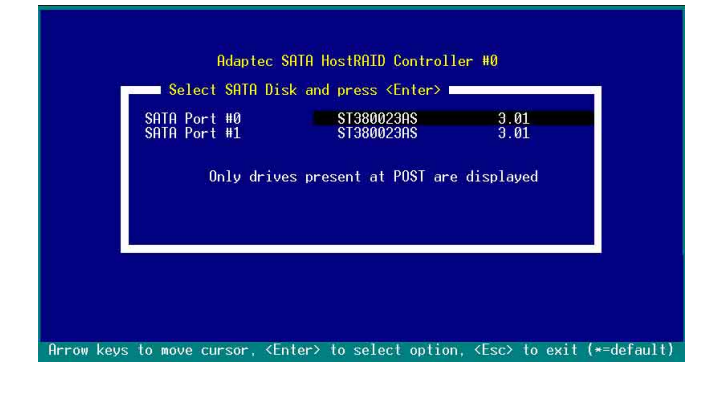

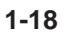

3. 这时会跳出一个交谈框, 使用上、下键来选择【Verify Disk Media】, 然 后按下<Enter>键来进行硬盘验证。倘若您的硬盘要做低阶格式化, 那么 就选择【Format Disk】这项来进行硬盘格式化的动作。

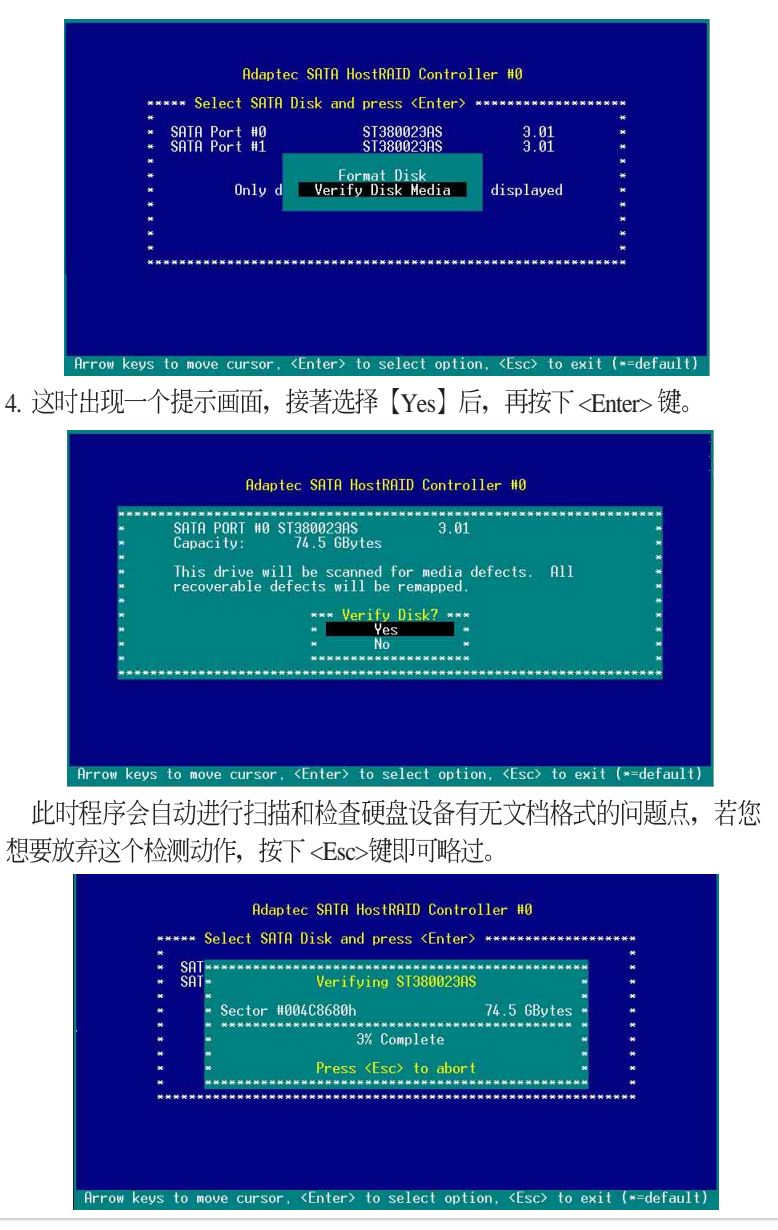

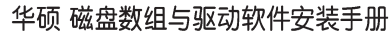

**1-19**

## 附录 A

 $\begin{array}{c|c|c|c} \hline \quad \quad & \quad \quad & \quad \quad \\ \hline \quad \quad & \quad \quad & \quad \quad \\ \hline \end{array}$ 

## *Migrate*

本功能设置提供您将原本单颗硬盘模式,再另外增加一颗全新且相 同型号大小的硬盘后, 以此两颗硬盘来创建 RAID 0 模式, 并且不影响 存放在原本硬盘中的文档数据, 使用的步骤如下:

1. 在 1-7 页的画面中, 选择【Migrate】后, 按下<Enter>键。

2. 将光标移至<Done>, 接著按下<Enter>键。

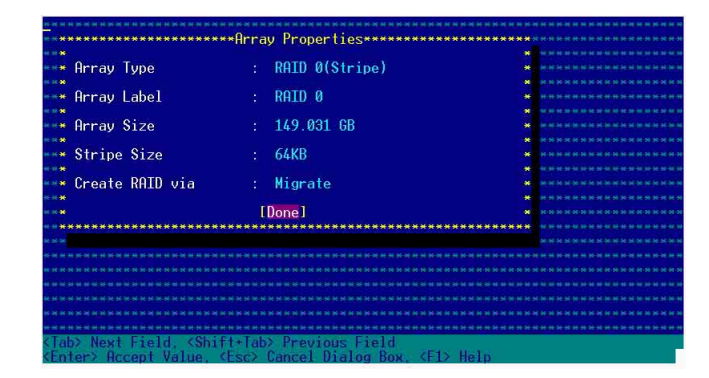

#### 3. 再选择原先的数据硬盘。

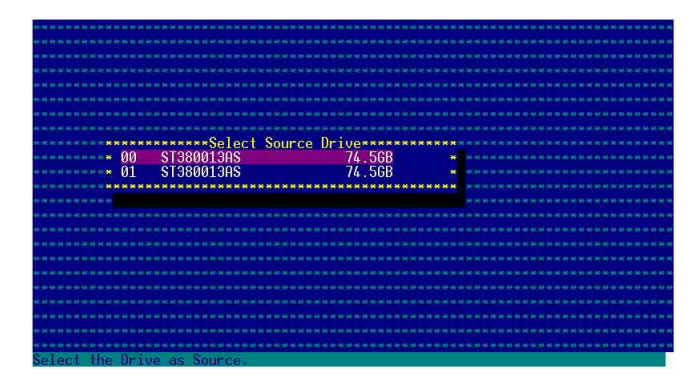

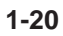

4. 当出现窗口提示讯息时, 提醒您使用 Migrate 功能将需花费 30 分钟 至1小时之创建时间, 按下<Y>键后, 就开始进行 Migrate 动作。

 $\Box$ 

 $\overline{\phantom{a}}$ Ξ

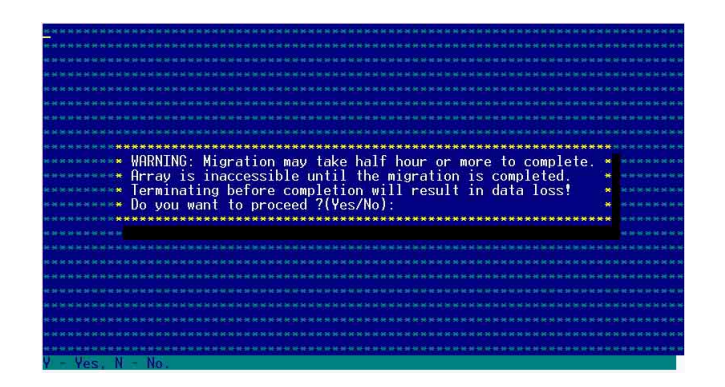

5. 此时画面会显示已完成多少百分比(%)的状态,当达到100%时, 则表示创建的动作已经完成。

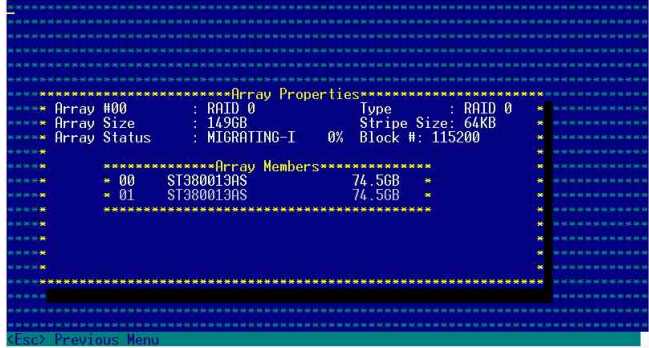

#### 华硕 磁盘数组与驱动软件安装手册

## 附录 B

 $\Box$ 

## *Build*

本功能设置提供您将原本单颗硬盘模式,再另外增加一颗全新且相 同型号大小的硬盘后, 以此两颗硬盘来创建 RAID 1 模式, 并且不影响 存放在原本硬盘中的文档数据, 使用的步骤如下:

1. 在 1-10 页步骤 4 的画面中, 选择【Build】后, 按下 <Enter> 键。

2. 将光标移至<Done>, 接著按下<Enter>键。

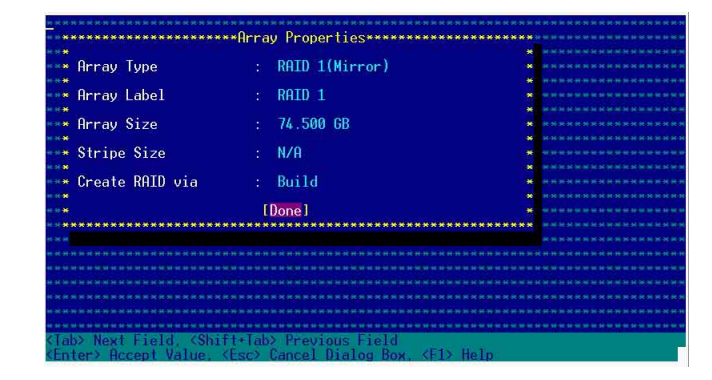

### 3. 接著, 请再选择原先的数据硬盘。

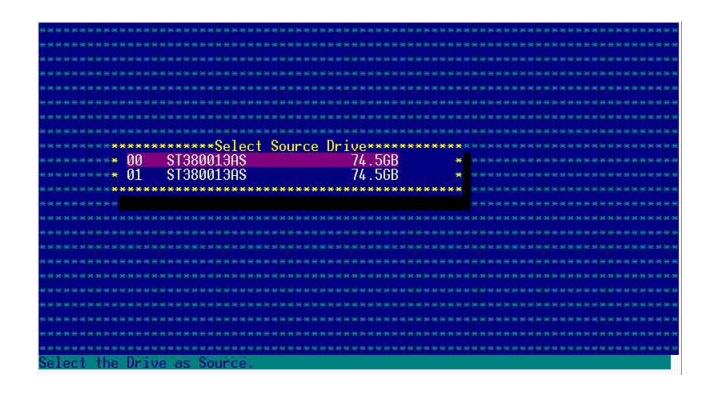

#### **1-22**

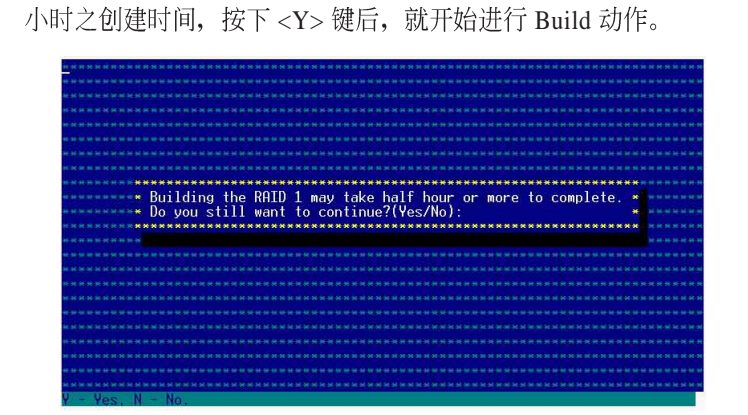

4. 当出现窗口提示讯息时, 提醒您使用 Build 功能将需花费 30 分钟至 1

Ξ

5. 此时画面会显示已完成多少百分比(%)的状态, 当达到 100% 时,<br>则表示创建的动作已经完成。

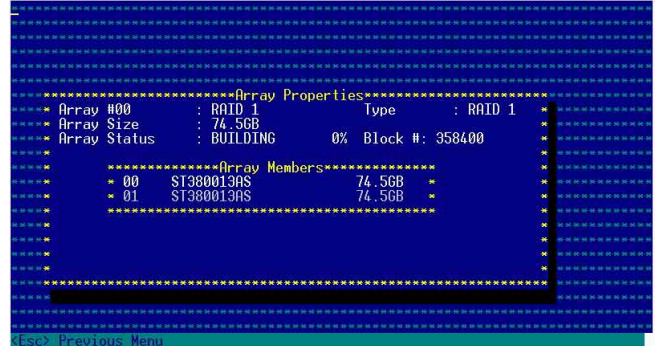

#### 华硕 磁盘数组与驱动软件安装手册

 $\Box$ 

## 附录C

 $\begin{array}{c|c|c|c|c} \hline \quad \quad & \quad \quad & \quad \quad & \quad \quad \\ \hline \quad \quad & \quad \quad & \quad \quad & \quad \quad \\ \hline \end{array}$ 

## *Clear*

本功能设置提供您可以完成清除硬盘数据和设置值, 使用的步骤如下:

1. 在 1-10 页步骤 4 的画面中, 选择【Clear】后, 按下 <Enter> 键。

2. 将光标移至<Done>, 接著按下<Enter>键。

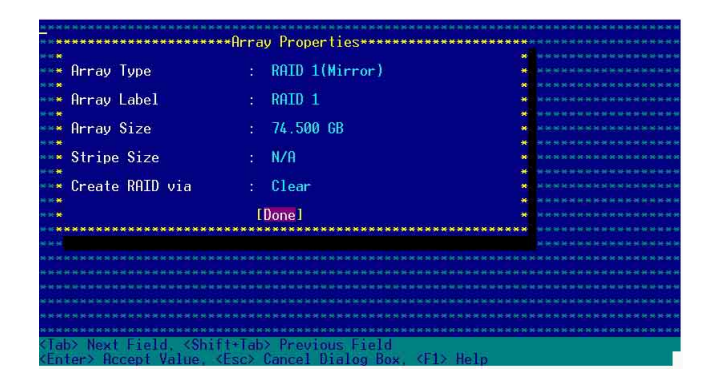

3. 当出现窗口提示讯息时, 提醒您使用 Clear 功能将需花费 30 分钟至 1 小时之创建时间, 按下<Y>键后, 就开始进行 Clear 动作。

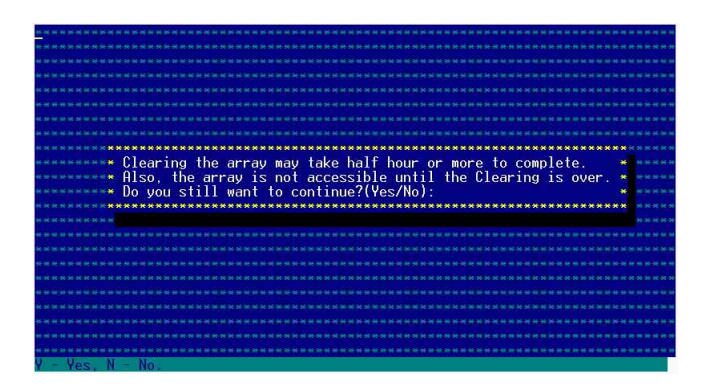

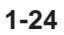

4. 此时画面会显示已完成多少百分比(%)的状态,当达到100%时, 则表示创建的动作已经完成。

 $\Box$ 

 $\overline{1}$  $\overline{\phantom{0}}$ 

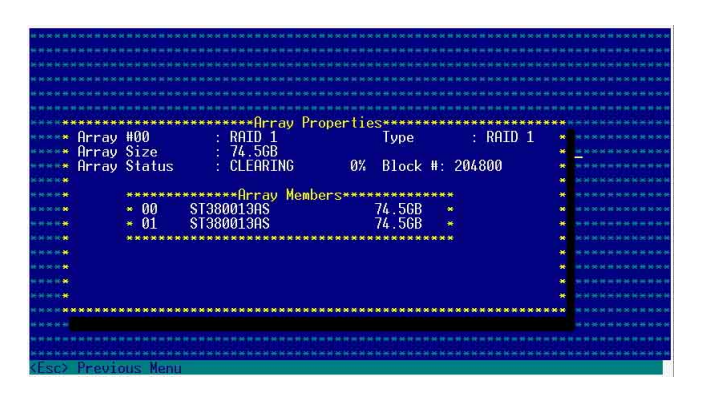

华硕 磁盘数组与驱动软件安装手册

# 1.2 安装 RAID 驱动程序

当您在系统中创建好 RAID 数组模式后, 现在您就可以开始安装操 作系统至独立的硬盘设备或具开机功能的数组上。这章节将来介绍如 何在安装操作系统的过程中, 进行控制 RAID 的驱动程序。

1.2.1 创建一张 RAID 驱动磁盘

当您在进行 Windows 2000/2003 操作系统安装时, 必须使用一张 RAID 驱动程序软盘,来指定所使用的数组模式。

在 Windows 环境下, 创建一张含有 RAID 驱动程序的软盘:

- 1. 在光驱中放入本主板的驱动程序及应用程序光盘。
- 2. 请进入公用与驱动程序光盘在下列目录中, 运行 makedisk.exe 程 序,进行制作驱动程序软盘。
	- 戓

RAID 控制芯片的驱动程序目录:

· Intel 6300ESB RAID Driver Disk: \Drivers\6300ESB\Windows

- 3. 放入一张已经格式化的空白软盘至软驱中。
- 4. 按照屏幕上的指示来进行至完成。
- 5. 当您创建好一张 RAID 驱动程序软盘时, 请把软盘退出。 戓

在 DOS 环境下, 创建一张含有 RAID 驱动程序的软盘:

1. 请先放入华硕应用程序光盘(SupportCD)至光驱中, 当开机后, 在 DOS 模式下放入空白软盘, 进行复制文档动作, 输入如下的命令:  $A:\rangle>X$ :

X:> cd \Drivers\6300ESB\Windows\

- $X:\Drivers\ 6300ESB\Whidows\ge copy * b:$
- X:\Drivers\6300ESB\Windows\> copy \*.oem b:
- X:\Drivers\6300ESB\Windows\> md d:\win32\
- X:\Drivers\6300ESB\Windows\> cd win32

 $X:\Drivers\6300ESB\Whidows\win32> copy *.* b:\win32$ 

完成复制这些文档到软盘后, 重新开机并放入 windows 安装光盘。

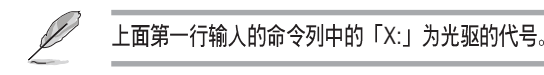

第一章: 磁盘数组设置

## 1.2.2 安装 Intel 6300ESB RAID 驱动程序

## *Windows 2000/2003 Server*

请按以下的步骤, 在 Windows 2000/2003 Server 操作系统下, 进行 Intel 6300ESB RAID 驱动程序的安装:

1. 使用 Windows 2000/2003 Server 的安装光盘开机, 接著开始安装 Windows 2000/2003 操作系统。

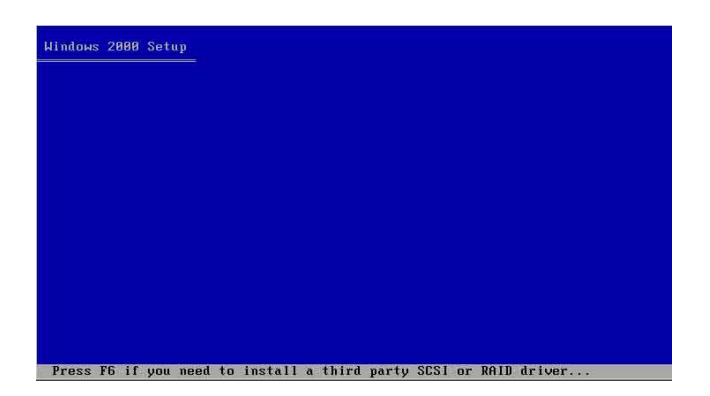

- 2. 当出现「Press F6 if you need to install a thrid party SCSI or RAID driver...」讯息时, 按下 <F6> 键。
- 3. 当选择后, 按下 <S> 键来指定额外的设备。

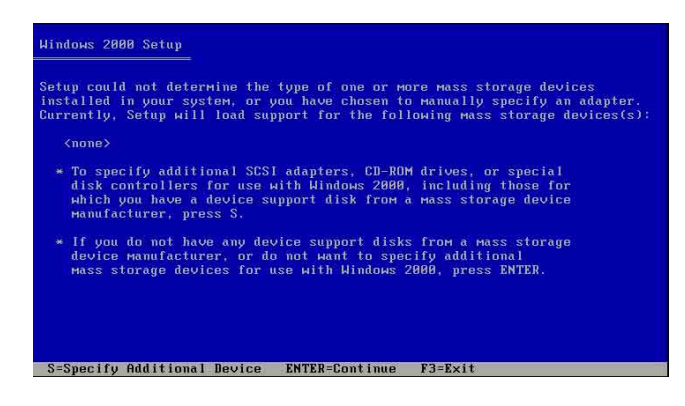

华硕 磁盘数组与驱动软件安装手册

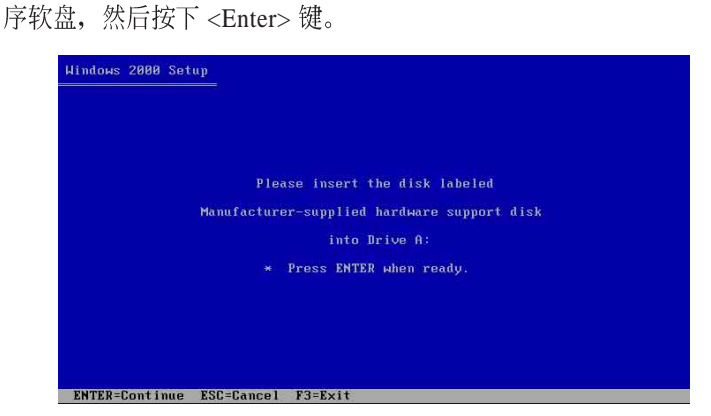

4. 此时在软驱中, 放入刚刚已经制作好的 Intel 6300ESB RAID 驱动程

- 5. 选择【Adaptec Embeded Serial ATA HostRAID Driver for Windows
- 2000/XP/2003】, 然后按下<Enter>确认。

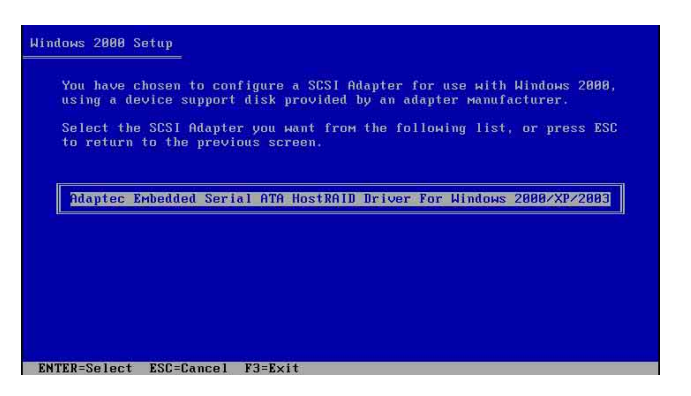

- 6. 这时 Windows 2000/2003 安装程序就会从软盘上取得 RAID 专用驱动 程序, 然后再按下<Enter>键来继续安装。
- 7. 完成后, 再依照操作系统的提示, 来继续之后的安装操作系统的动作。

### *Windows 2000/2003 Server*

请按以下的步骤, 在既有的 Windows 2000/2003 Server 操作系统下, 进行 Intel 6300ESB RAID 驱动程序的安装:

- 1. 重新启动计算机, 然后使用主要管理者 (Administrator) 进入操作系 统。
- 2. Windows 操作系统会自动检测到 RAID 控制器和显示找到一个新的 硬件设备的提示画面,请先按下【取消】(Cancel)。
- 3. 使用鼠标右键点选在 Windows 操作系统桌面上的【我的计算机】 (My Computer) 图标, 然后选择【属性】 (Properties) 进入该画面。
- 4. 接著点选【硬件】 (Hardware) 栏, 然后点选【设备管理器】 (Device Manager) 这项, 来检视安装在系统中的所有硬件清单。

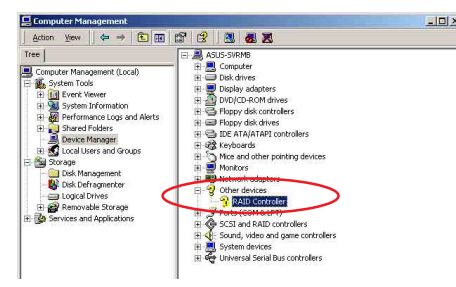

- 5. 用鼠标右键点选【RAID controller】项目, 然后选择【属性】 (Properties).
- 6. 点选【驱动程序】 (Driver) 这栏, 然后选择【升级驱动程序】 (Update Driver) 这项。
- 7. 这时显示【驱动程序升级向导】 (Updgrade Device Driver Wizard) 窗口, 按下【下一步】 (Next) 继续。
- 8. 放入公用与驱动程序光盘至光驱中, 或放入您刚刚创建的 Intel 6300ESB RAID 驱动程序软盘至软驱中。

9. 选择【搜寻适当的设备驱动程序文档 E  $(\mbox{$\sf \#}\nbox{$\sf \#}$)$  Search for a suitable driver for .<br>Cornel a strom for the fall  $Q^*$ my device(recommended)), 然后按【下一 Windows found a driver that is a closer match 步】(Next)。 10. 然后程序会自动搜寻 RAID 控制芯片 的驱动程序,当找到时,再按【下-<Back Next> Cance 步】 (Next) 继续进行。

华硕 磁盘数组与驱动软件安装手册

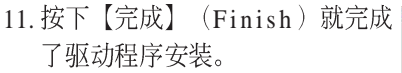

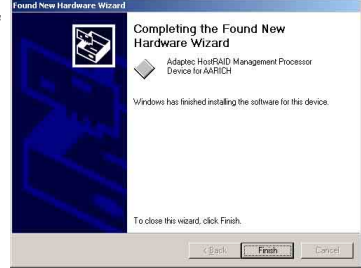

检视所安装的 Intel 6300ESB RAID 控制器驱动程序:

- 1. 使用鼠标右键点选在 Windows 桌面上的【我的计算机】图标, 然后 选择【属性】 (Properties) 进入该画面。。
- 2. 接著选择【硬件】(Hardware)这栏,然后点选【设备管理器】 (Device Manager) 这项。
- 3. 按下在【SCSI and RAID controllers】项目前面的<+>符号。这时应该会 显示底下如图所示的【Adaptec Embedded Serial ATA HostRAID】项目。

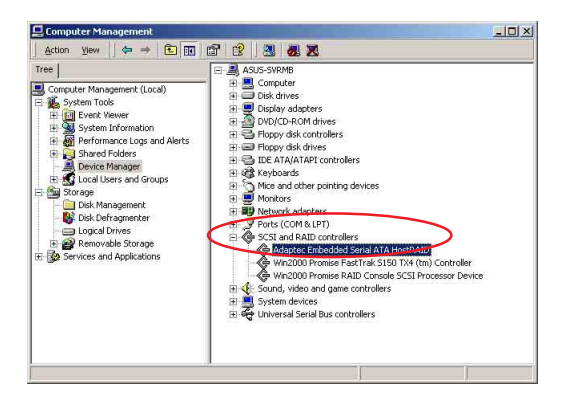

4. 使用鼠标右键点选【Adaptec Embedded Adaptec Embedded Serial ATA H  $71x$ General Diver LB Serial ATA HostRAID】项目,再选择【属 Adepted Em Driver Provider<br>Driver Date:<br>Driver Vession:<br>Digital Signer. Adaptec<br>3/17/2004<br>2.1.21.0 性】 (Properties) 这项。 5. 选择【驱动程序】 (Driver) 这栏, 然后点 To view details about the driver files loaded for this device, click Driver<br>Details. To uninstall the driver files for this device, click Uninstall. To updi<br>the driver files for this device, click Update Driver. 选【驱动程序详细数据】 (Driver Details) 来查看 RAID 驱动程序细节。 6. 当完成时, 按下【确定】 (OK) 。 Driver Details... Ugdate Driver

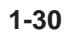

第一章:磁盘数组设置

Cance

## *Red Hat Linux*

请依照以下的步骤在 Red Hat Linux 系统下安装 SCSI/RAID 驱动程序:

1. 请先将应用程序光盘 (SupportCD) 中针对 Linux 的驱动程序, 解压 缩到软盘中。

例如: 假如要安装 6300ESB SATA RAID Driver, 请到应用程序光盘中 [CD-ROM] (光驱代号): \Drivers\6300ESB\Linux\ 文档夹底下, 根据 版本选择适合的驱动程序, 如这里是针对 Redhat 9, 请将 RH9. 0+release+build+16.gz 解压缩成 aarich-2.01.016-i686-rh90.img 档, 再将 aarich-2.01.016-i686-rh90.img 档通过软件解压缩到软盘中。

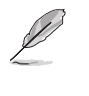

假如不知道如何使用解压缩程序或命令,可以另外上网连结至华硕官方网站 上,来下载 \*.zip 驱动程序,在 Windows 操作系统底下解压缩后运行 \*.exe 档,就会自动解压缩到软盘中。

2. 接著将 Linux 安装光盘放入, 并开机。然后在底下的画面中, 输入 「linux dd」后, 按下 <Enter>键。

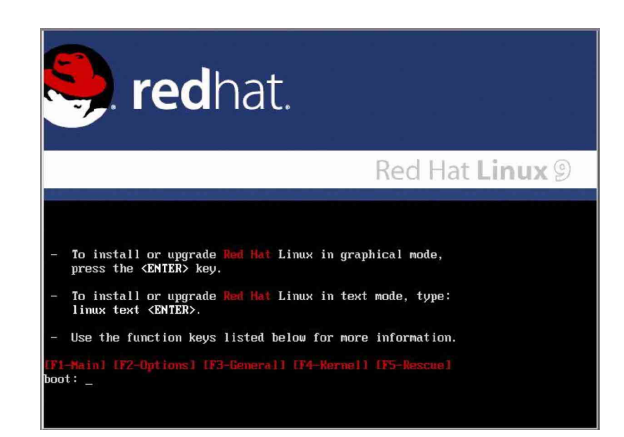

#### 华硕 磁盘数组与驱动软件安装手册

3. 输入后就可以看到如下图正在进行的读取动作。

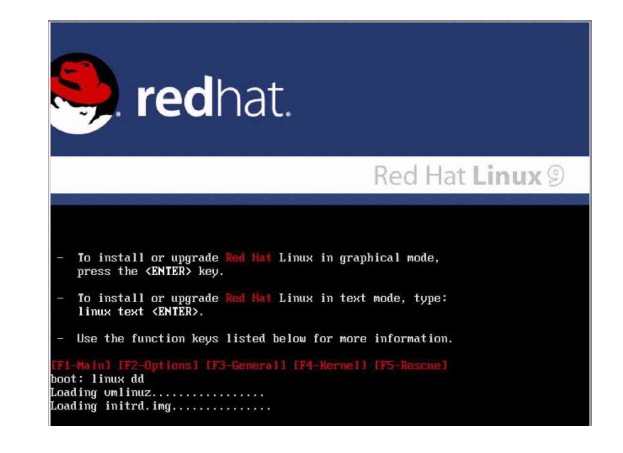

4. 接著请放入驱动程序软盘, 并遵照画面指示来进行安装, 请选择 「Yes」后, 按下 <Enter>键。

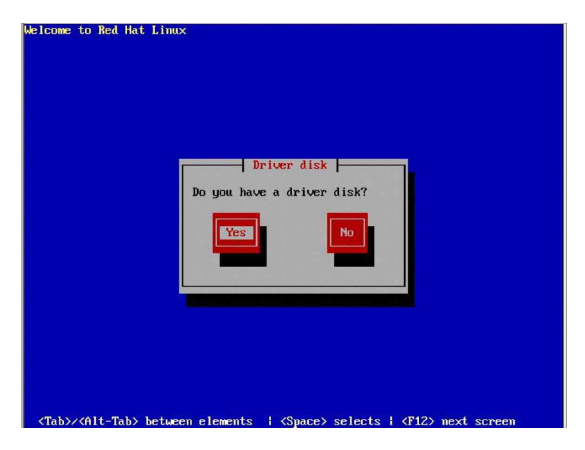

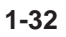

 $\begin{array}{c|c} \hline \quad \quad & \quad \quad & \quad \quad \\ \hline \end{array}$ 

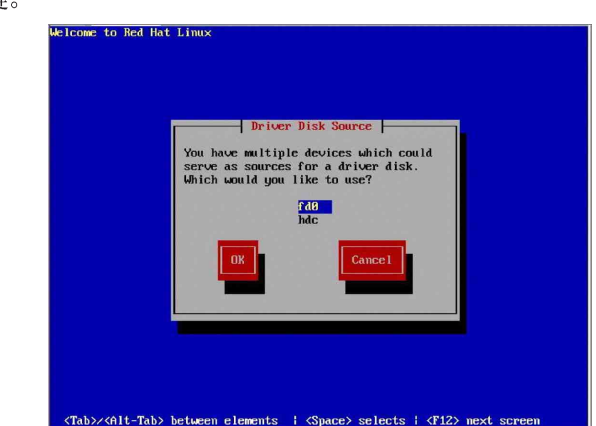

5. 请选择「fd0」指定从软驱安装驱动程序并选 OK 后, 按下 <Enter  $>$  键。

 $\begin{array}{c|c} \hline \quad \quad & \quad \quad & \quad \quad \\ \hline \quad \quad & \quad \quad & \quad \quad \\ \hline \end{array}$ 

 $\overline{\phantom{a}}$  $\overline{\phantom{0}}$ 

6. 此时操作系统就会开始读取软驱中的驱动程序软盘。

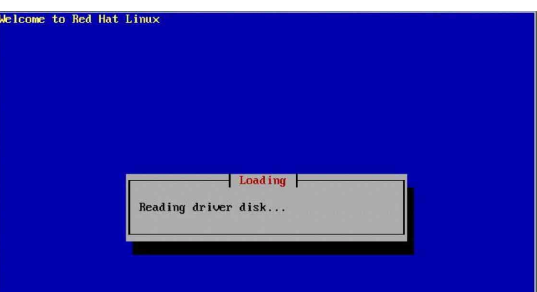

7. 安装完毕后, 请选择「No」并按下 <Enter> 键直接进入 Linux 操作 系统, 或是若还需要安装其他驱动程序, 请选择「Yes」并按下 < Enter>键, 然后再重复步骤 3~4 安装驱动程序。

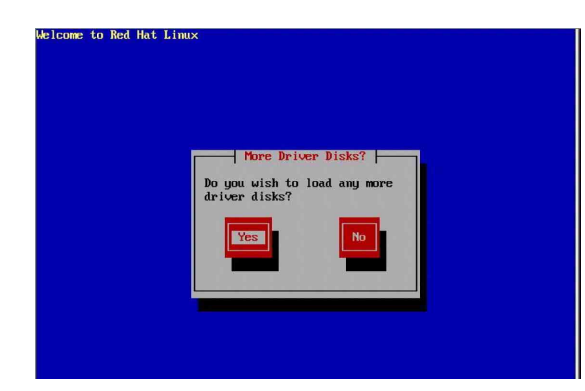

华硕 磁盘数组与驱动软件安装手册

**1-33**

 $\overline{\phantom{a}}$ 

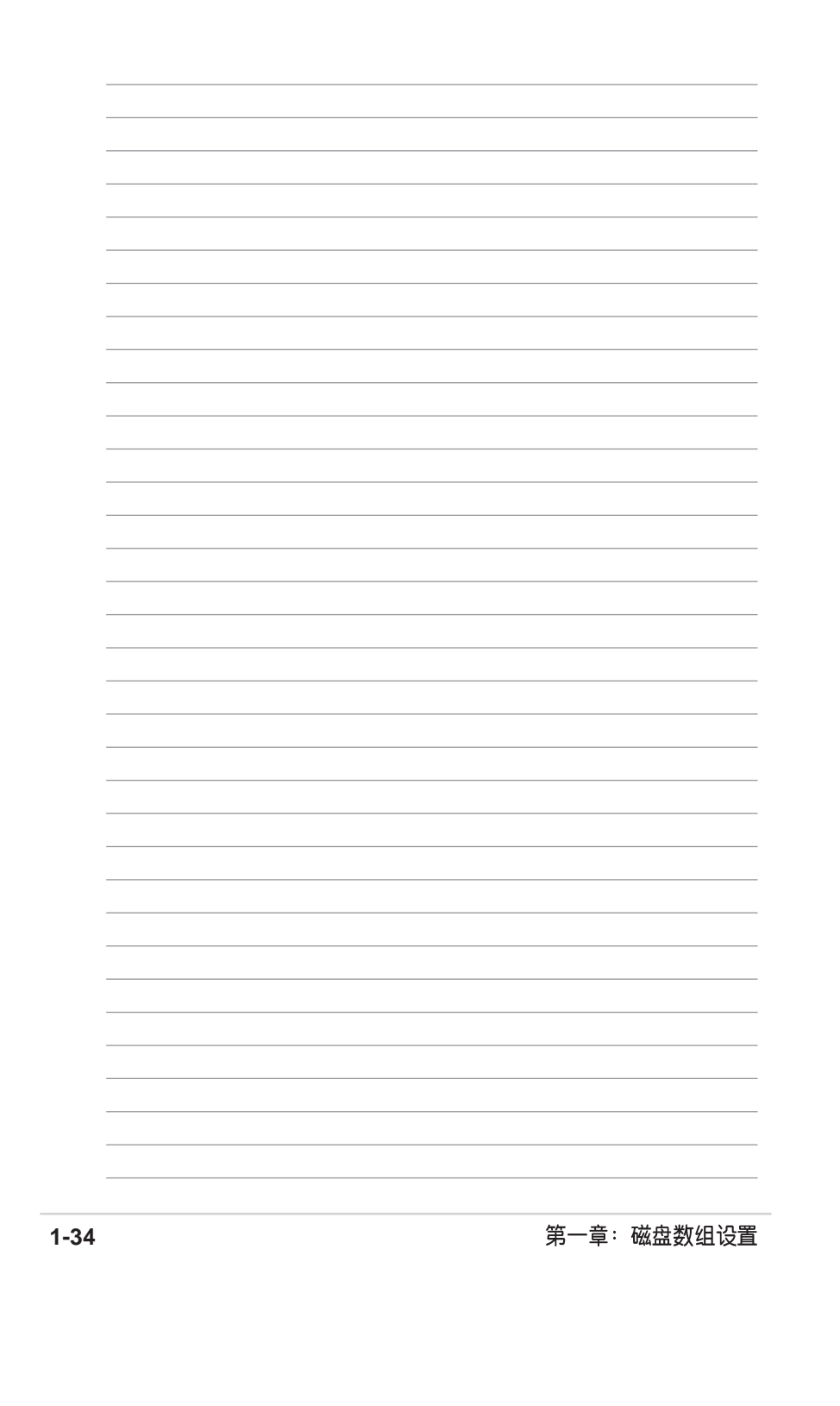

 $\mathbf{\underline{}}$ 

 $\frac{1}{\sqrt{2}}$ 

 $\begin{tabular}{c} \hline \quad \quad & \quad \quad & \quad \quad \\ \hline \quad \quad & \quad \quad \\ \hline \end{tabular}$ 

 $\sqrt{2}$ 

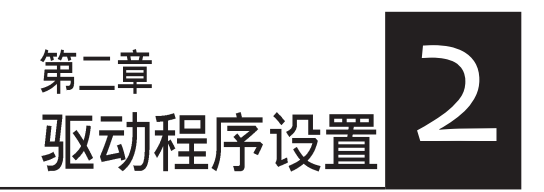

 $\begin{array}{c|c} \hline \hline \hline \hline \hline \hline \end{array}$ 

 $\overline{\overline{\overline{1}}}$ 

本章节将以清楚的解说,直接 带您进行本产品所使用的相关 驱动程序设置。

 $\begin{array}{c} \hline \end{array}$ 

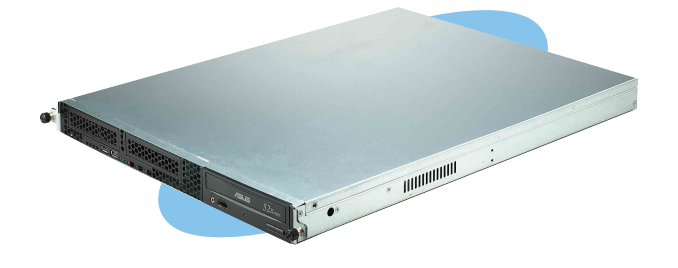

# 2.1 安装网络驱动程序

本章节将介绍如何安装网络驱动程序。

# 2.1.1 安装 Intel 网络驱动程序

#### Windows 2000 Server 操作系统

在Windows 2000 Server 环境中进行安装 Intel 网络驱动程序, 步骤如下:

- 1. 重新启动计算机, 并用主管里者 (Administrator) 的身分进入操作系 统。
- 2. 放入主板或系统所提供有网络驱动程序的光盘, 或软盘至主机中。
- 3. Windows 操作系统会自动检测网络控制器和显示找到一個新的硬件設 備, 然后选择【Cancel】 (取消)。
- 4. 接著放入华硕公用与驱动程序光盘至光驱中, 若您的系统已启动光驱 「自动安插通知」的功能, 那么稍待一会儿光盘会自动显示华硕欢迎 窗口和软件安装菜单。然后点选此画面中的【Intel PRO/1000 网络接 口驱动程序】选项。

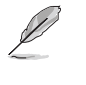

 $\Box$ 

如果欢迎窗口并未自动出现,那么您也可以到驱动程序及应用程序光盘中的 BIN 文件夹里直接点选 ASSETUP.EXE 主程序开启菜单窗口。

5. 这时会出现【Intel PRO Network Connections】窗口, 选择【Install Base Drivers】这项。

这时网络控制器驱动程序会自动安装到系统中至完成。

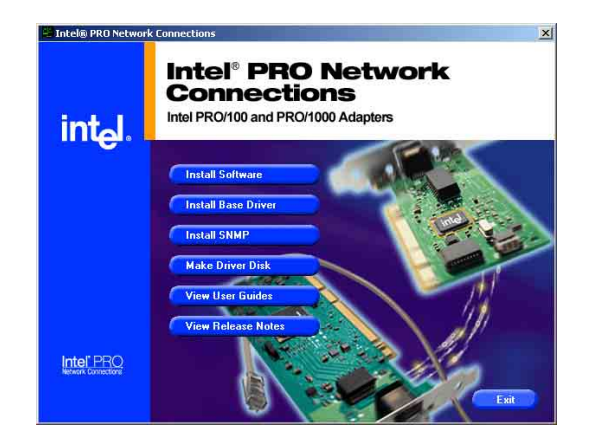

检视所安装的 Intel 网络控制器驱动程序:

- 1. 使用鼠标右键点选在 Windows 桌面上的【我的计算机】图标, 然后选 择【属性】 (Properties) 进入该画面。。
- 2. 接著选择【硬件】(Hardware)这栏,然后点选【设备管理器】 (Device Manager) 这项。
- 3. 按下在【Network adapters】项目前面的<+>符号。这时应该会显示底 下如图所示的【Intel(R) PRO/1000 XXX Network Connect】项目。

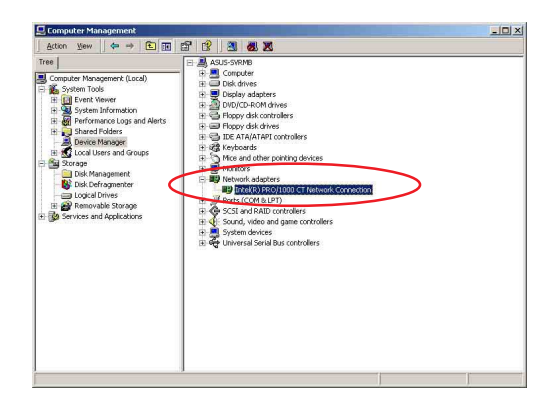

4. 使用鼠标右键点选【Intel(R) PRO/1000 XXX 円 General Adva Network Connect】项目,再选择【属性】 . (Properties) 这项。 3/12/20<br>7.4.19.0 5. 选择【驱动程序】 (Driver) 这栏, 然后点 选【驱动程序详细数据】 (Driver Details) To vi<br>Detai<br>the d 来查看网络驱动程序的细节。 6. 当完成时, 按下【确定】 (OK) 。 Driver Details... Ugdate D

此处的「XXX」代表为各位所安装的 Intel(R)PRO/1000 的型号。

華碩 磁盤數組與驅動軟件用戶手冊

#### Windows 2003 Server 操作系统

在Windows 2003 Server 环境中进行安装 Intel 网络驱动程序, 步骤如下:

- 1. 重新启动计算机, 并用主管里者 (Administrator) 的身分进入操作系统。
- 2. 放入主板或系统所提供有网络驱动程序的光盘, 或软盘至主机中。
- 3. Windows 操作系统会自动检测网络控制器和显示找到一個新的硬件設 備, 然后选择【Cancel】 (取消)。
- 4. 接著放入华硕公用与驱动程序光盘至光驱中, 若您的系统已启动光驱 「自动安插通知」的功能, 那么稍待一会儿光盘会自动显示华硕欢迎 窗口和软件安装菜单。然后点选此画面中的【Intel PRO/1000 网络接 口驱动程序】选项。

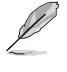

 $\Box$ 

如果欢迎窗口并未自动出现,那么您也可以到驱动程序及应用程序光盘中的 BIN 文件夹里直接点选 ASSETUP.EXE 主程序开启菜单窗口。

5. 这时会出现【Intel PRO Network Connections】窗口, 选择【Install Base Drivers】这项。

这时网络控制器驱动程序会自动安装到系统中至完成。

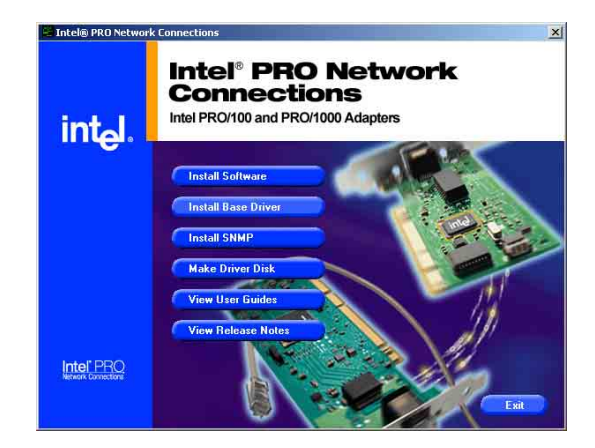

检视所安装的 Intel 网络控制器驱动程序:

- 1. 使用鼠标右键点选在 Windows 桌面上的【我的计算机】图标, 然后选 择【属性】 (Properties) 进入该画面。。
- 2. 接著选择【硬件】(Hardware)这栏,然后点选【设备管理器】 (Device Manager) 这项。
- 3. 按下在【Network adapters】项目前面的<+>符号。这时应该会显示底 下如图所示的【Intel(R) PRO/1000 XXX Network Connect】项目。

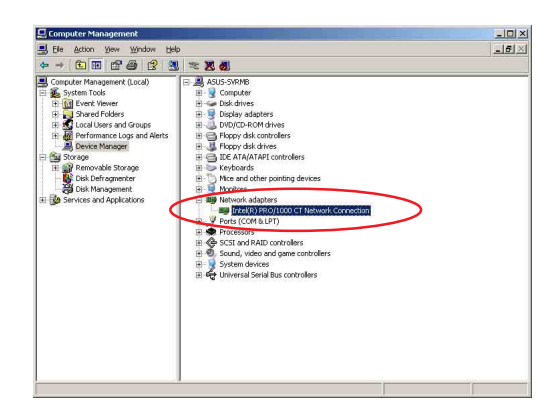

- 4. 使用鼠标右键点选【Intel(R) PRO/1000 XXX Network Connect】项目,再选择【属性】 (Properties) 这项。 Driver Date 5. 选择【驱动程序】 (Driver) 这栏, 然后点
- 选【驱动程序详细数据】 (Driver Details) 来查看网络驱动程序的细节。 6. 当完成时, 按下【确定】 (OK) 。

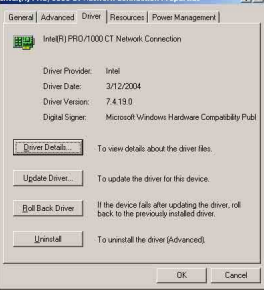

此处的「XXX」代表为各位所安装的 Intel(R)PRO/1000 的型号。

華碩 磁盤數組與驅動軟件用戶手冊

V

#### RedHat Linux 操作系统

 $\Box$ 

在 RedHat Linux 系统环境中进行安装 Intel 网络驱动程序, 步骤如下:

1. 放入驱动程序光盘, 开启命令模式并输入【mount /mnt/cdrom 】 或如下图所示, 按鼠标右键, 点选【Disks】中的【CD-ROM】 选项。

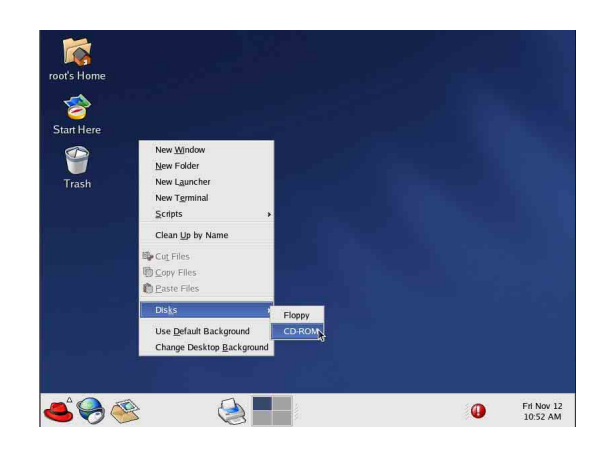

2. 进入光驱中的 /Drivers/Lan/Intel/PRO1000/LINUX 目录底下, 拷 贝 Intel LAN Pro1000 驱动程序 e1000-X.X.XX.tar (X.X.XX 为版 本, 例如: e1000-5.2.39.tar) 文档到主机的硬盘中。

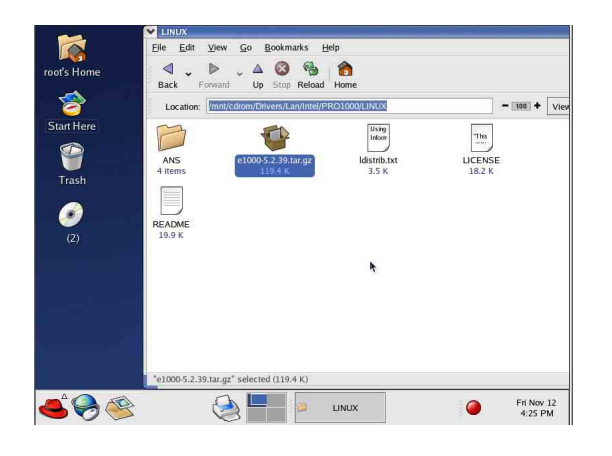

第二章:驅動程序設置

3. 到硬盘目录中将驱动程序解压缩, 解压缩的命令为: tar zxf e1000 -x.x.xx.tar.gz 或是如下图所示, 点选文档, 并按一下鼠标右键, 选择 Extract Here 选项。

 $\Box$ 

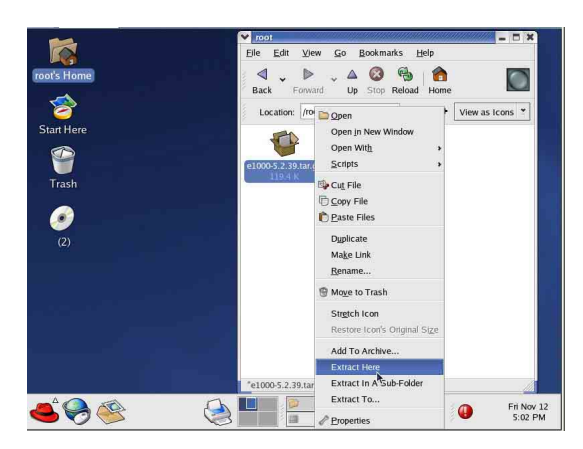

- 4. 解压缩后, 请移至解压缩后目录中的子目录下, 您可以在命令模 式下键入下面的命令【cd e1000-x.x.x/scr/】进入scr目录中。
- 5. 进入 scr 目录下, 运行下面图标的这个命令【make install】来进 行安装。

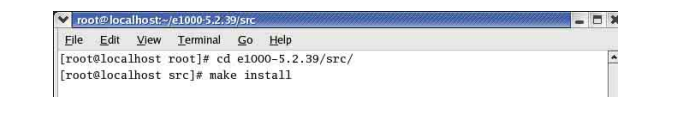

6. 当安装驱动程序完毕后, 请重新启动系统即完成。

## 2.2 安装显示驱动程序

本章节将介绍如何安装显示(VGA)驱动程序。

## 2.2.1 安装 ATI RAGE XL 驱动程序

#### Windows 2000 Server 操作系统

当 Windows XP/2003 Server 环境中进行操作系统安装时, 会自动检测 到内置的 ATI RAGE XL 显示驱动程序。因此, 不需要额外安装专用 的驱动程序,本驱动程序仅提供 Windows 2000 系列安装使用。

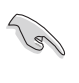

若您使用操作系统版本为 Windows 2000, 请按照以下的说明, 来进行安装显 示驱动程序,若您使用的为 Windows 2003/XP 操作系统, 则不需要进行此安 装显示驱动程序的步骤, 即可立即使用。

本项目为提供您在 Windows 2000 操作系统的环境下, 讲行安装 ATI Rage XL 显示接口驱动程序, 请按照以下的方式进行:

- 1. 放入华硕公用与驱动程序光盘至光驱中, 若您的系统已启动光驱 「自动安插通知」的功能, 那么稍待一会儿光盘会自动显示华硕 欢迎窗口和软件安装菜单。然后点选此画面中的【ATI Rage XL 显示接口驱动程序】选项。
- 或

以手动方式用鼠标右键点选光盘, 然后选择【文档总管】来开启 光盘, 进入E:\Drivers\ATI\W2K 目录中(此处的光驱代号为 E:), 然后点选 Setup.exe 运行。

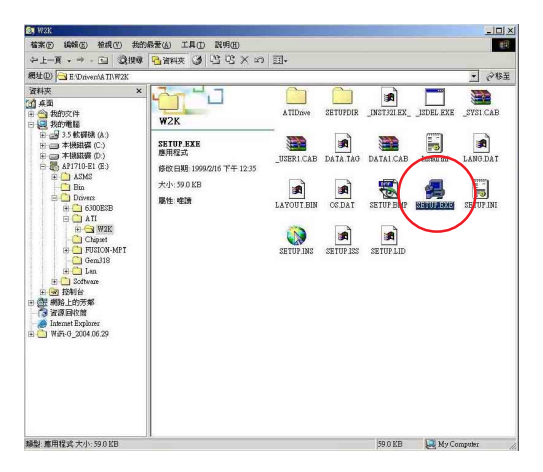

第二章:驅動程序設置

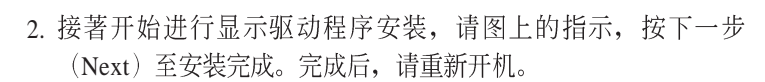

 $\begin{array}{c|c|c|c} & \multicolumn{3}{c|}{\phantom{-}} \\ \hline \multicolumn{3}{c|}{\phantom{-}} & \multicolumn{3}{c|}{\phantom{-}} \\ \hline \multicolumn{3}{c|}{\phantom{-}} & \multicolumn{3}{c|}{\phantom{-}} \\ \hline \multicolumn{3}{c|}{\phantom{-}} & \multicolumn{3}{c|}{\phantom{-}} \\ \hline \multicolumn{3}{c|}{\phantom{-}} & \multicolumn{3}{c|}{\phantom{-}} \\ \hline \multicolumn{3}{c|}{\phantom{-}} & \multicolumn{3}{c|}{\phantom{-}} \\ \hline \multicolumn{3}{c|}{\phant$ 

 $\overline{\overline{\overline{1}}}$ 

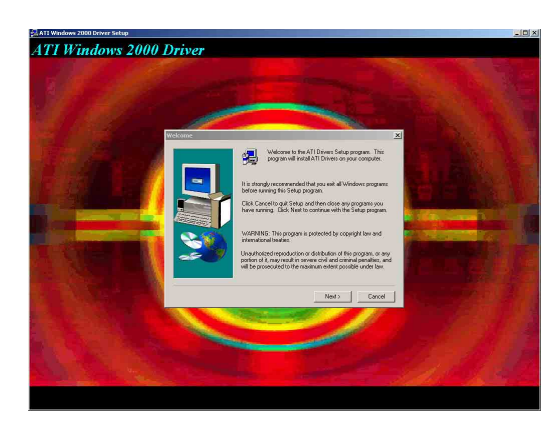

華碩 磁盤數組與驅動軟件用戶手冊

 $\sqrt{1}$ 

 $\mathbb{L}$ 

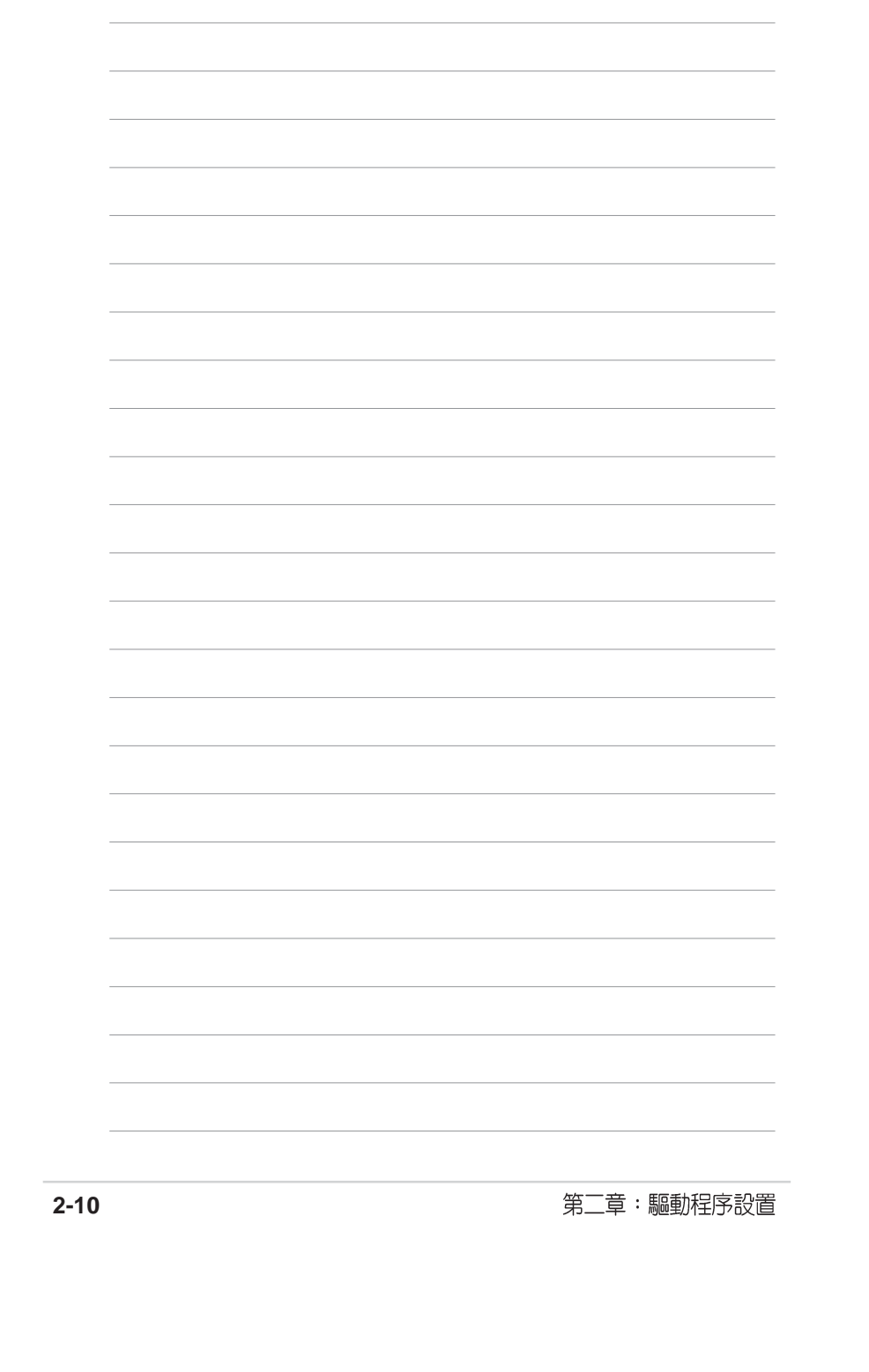

 $\begin{array}{c} \begin{array}{c} \end{array} \end{array}$ 

 $\mathbf{r}$